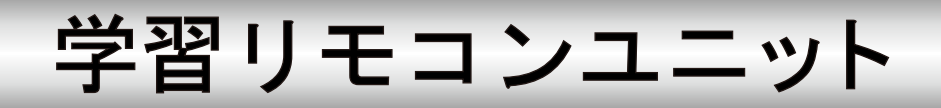

# 型名 R-TB4-ARM

# 取扱説明書

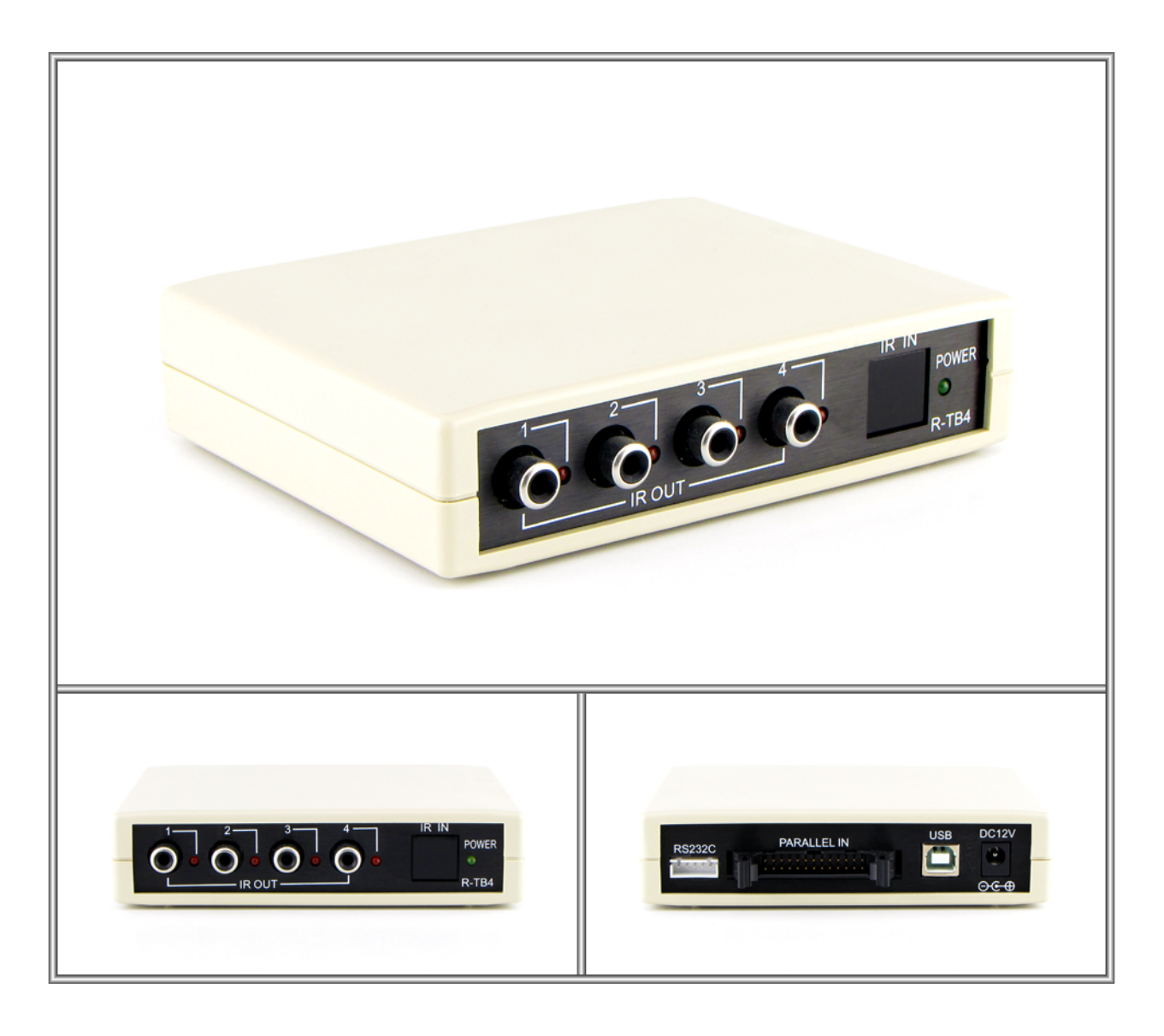

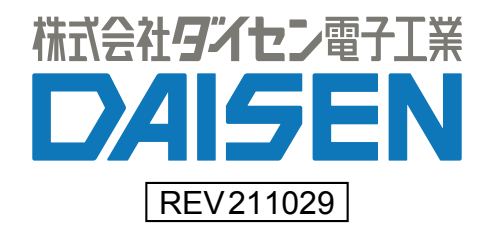

## - 目 次 -

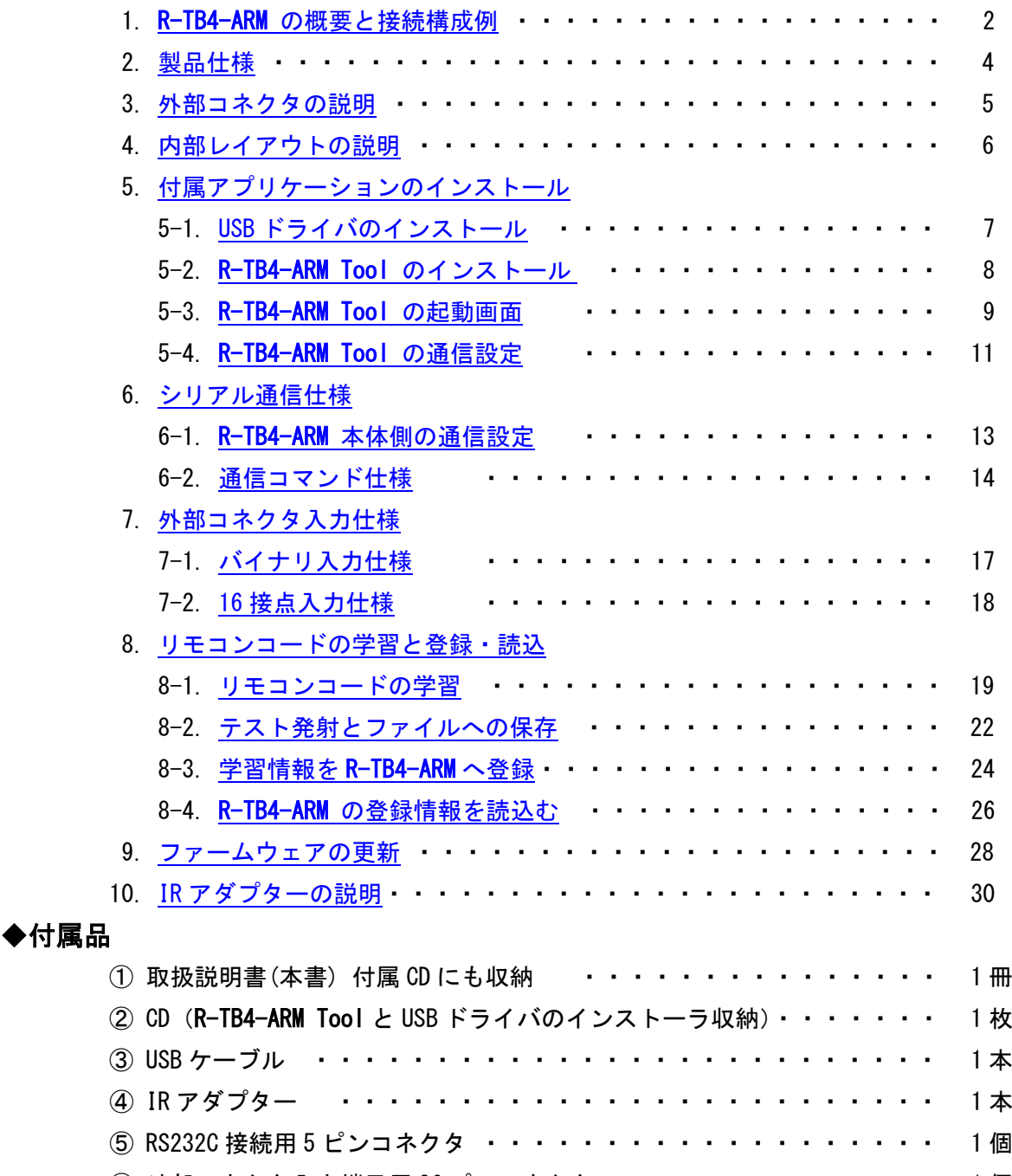

⑥ 外部コネクタ入力端子用 26 ピンコネクタ ・・・・・・・・・・・・・・ 1 個 (OMRON:XG4M-2630/ストレインリリーフ付き)

#### ◆ご注意◆

- ① 2014 年 7 月 1 日以降出荷の製品から R-TB4-ARM 本体基板の内部構成が変更されました。以前の USB ドラ イバでは動作しません。また内部ディップ SW の仕様も変更されています。シリアルコマンド、および外 部パラレル入力の仕様は旧製品と互換性があります。
- ② 2018 年 1 月 10 日以降出荷の製品から USB ドライバが Prolific 社製のものに変更しています。従来のド ライバでは動作しませんので、新しくインストールして下さい。
- ③ 2021 年 10 月 29 日以降出荷の製品から、出荷時のボーレートが 115200bps に変更されました。またこれ 以降にファームウェアの更新が公開された場合ユーザーで更新可能となりました。

## <span id="page-2-0"></span>1. R-TB4-ARM の概要と接続構成例

◆ R-TB4-ARM は、テレビ、ビデオ等で使用される赤外リモコンと同様の機能を、パソコン、シー ケンサ制御で行う目的で製作された、学習タイプのリモコン信号送信装置です。

リモコンの押しボタン入力に代わって、USB, RS232C または パラレル入力で、テレビのチャンネル切り 換え、ビデオの再生、停止などが行えます。

- ◆ 出力するリモコン信号は付属ソフトで学習して R-TB4-ARM に登録します。 最大 512Bit のリモコン信号を取り込んで学習解析します。 付属ソフトは WinXP, Win7, Win8、Win10 で動作します。
- ◆ 学習データは最大 250 個まで R-TB4-ARM に登録できます。 250 個の学習データを1個のファイル単位として、パソコンにはハードディスクの許す範囲で保存するこ とが出来ます。
- ◆ 本装置は、赤外リモコン信号を出力する為のコネクタが4個実装されています。 個別出力が出来るよう出力先を指定できます。パソコン等の USB(RS232C)、または、シーケンサ等のパラレ ル信号の入力で、制御できます。 但し、同時に発射できるのは同一信号のみで、別々の信号は同時発射で きません

#### ◆ R-TB4 を使ったユーザーシステムの運用までの流れ

- 1. はじめて R-TB4-ARM を導入する場合(パソコンでの動作環境を整える) ①USB ドライバのインストール
	- ②付属 CD による本アプリケーション(R-TB4-ARM Tool)のインストール
	- ③R-TB4-ARM Tool を起動して USB ドライバが認識した COM ポートの設定を行う
	- ④"2. パソコンで R-TB4-ARM の動作環境が整備されている場合"の手順へ遷移します。

ご注意:USB ドライバのインストールが完了するまで、R-TB4-ARM への接続はしないで下さい。

- 2. パソコンで R-TB4-ARM の動作環境が整備されている場合
	- ① R-TB4-ARM Tool を起動する
	- ② リモコンの学習作業を行う
	- ③ R-TB4-ARM Tool でテスト発射し機器への動作確認を行う
	- ④ 学習情報をファイルへ保存する
	- ⑤ R-TB4-ARM 本体へ学習情報を登録する
	- ⑥ シリアルコマンドまたは外部コネクタ入力での動作確認を行う
	- ⑦ R-TB4-ARM Tool を終了する
	- ⑧ ユーザーシステムでの運用テスト

## ◆ R-TB4-ARM の接続構成例

パラレル入力はケース内 CPU 部のディップスイッチで設定します。(出荷時はパラレル入力禁止の設定) USB 接続の場合は、12V の AC アダプターは必要ありません。

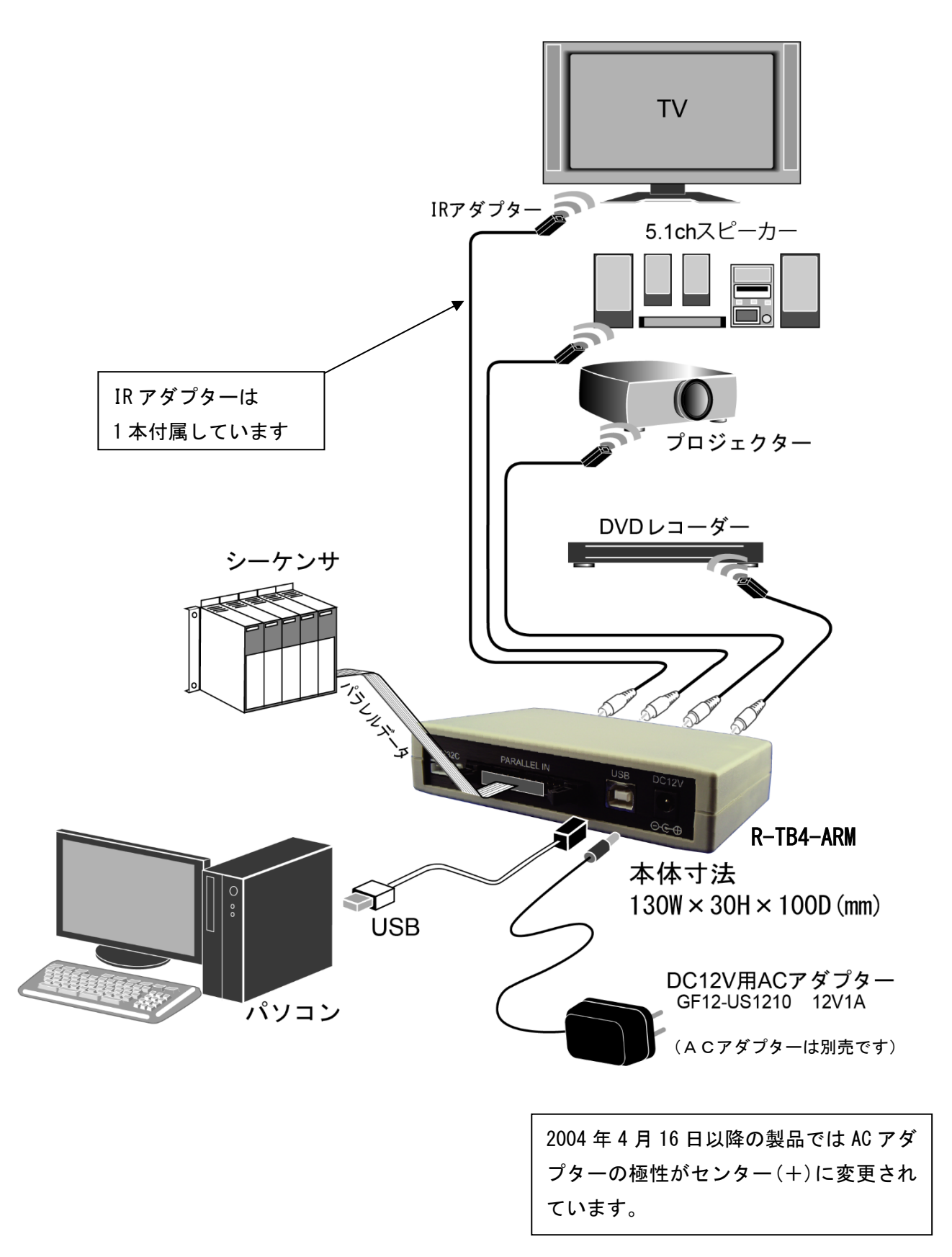

## <span id="page-4-0"></span>2. 製品仕様

- 1.動作電源
	- ① RS232C 端子、パラレル入力端子使用時は DC12V AC アダプターが必要です。
	- ② USB 端子使用時

パソコンから供給しますので、AC アダプターは不要です。

但しパソコンから 250mA 以上供給出来ない場合は、AC アダプターが必要です。

#### パソコンの USB ポート能力をご確認下さい。特にノートパソコンご使用時は、注意して下さい。

2. 消費電流

待機時 :100mA

赤外出力時:250mA(最大 4 ポート同時出力時)

3. 学習能力

 $\lambda$ カビット数 : 512bit (サンプリング: 10 $\mu$ Sec)

入力キャリー :最大 80kHz

学習情報記憶数:250 キー分の学習情報を R-TB4-ARM に登録可

4.赤外出力

IR アダプター用 RCA 端子を 4 個実装(個別出力設定可)

5. 制御 I/F

USB 端子、RS232C 端子、パラレル入力端子から選択

6. 外形寸法図 (H:31.5×W:130×D:100mm)

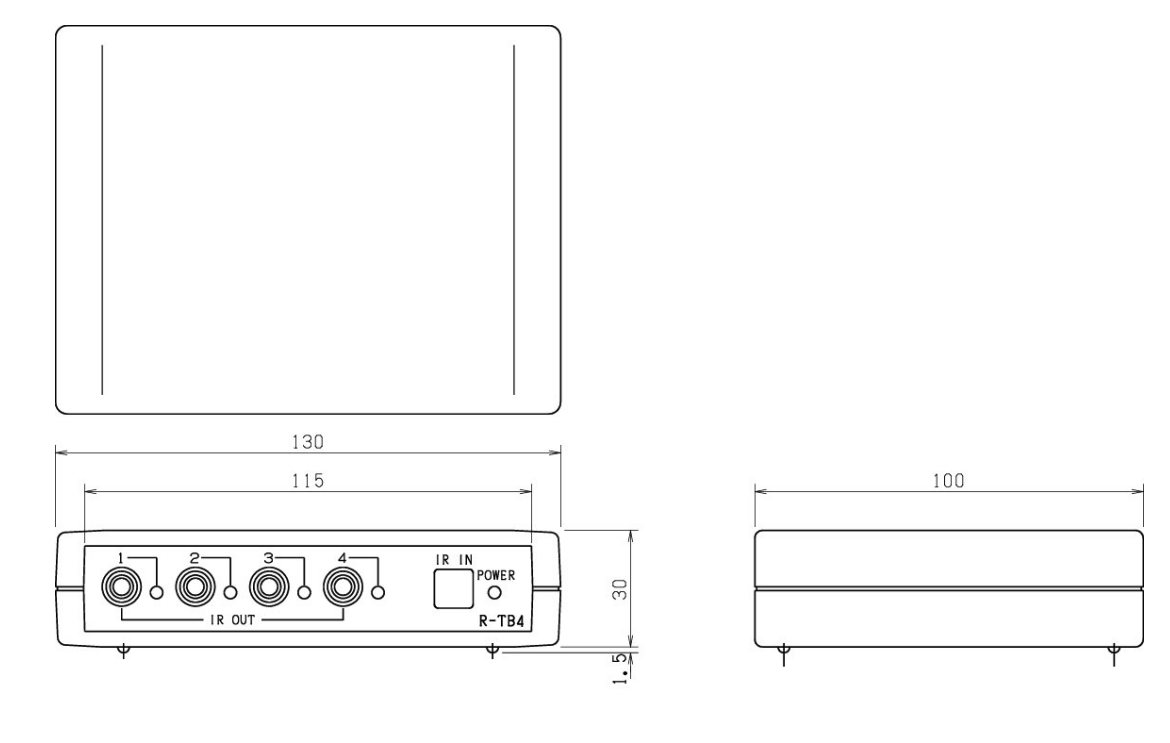

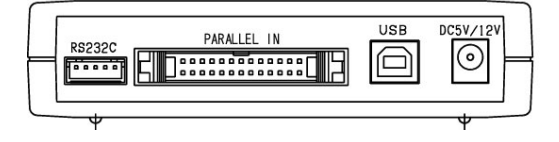

<span id="page-5-0"></span>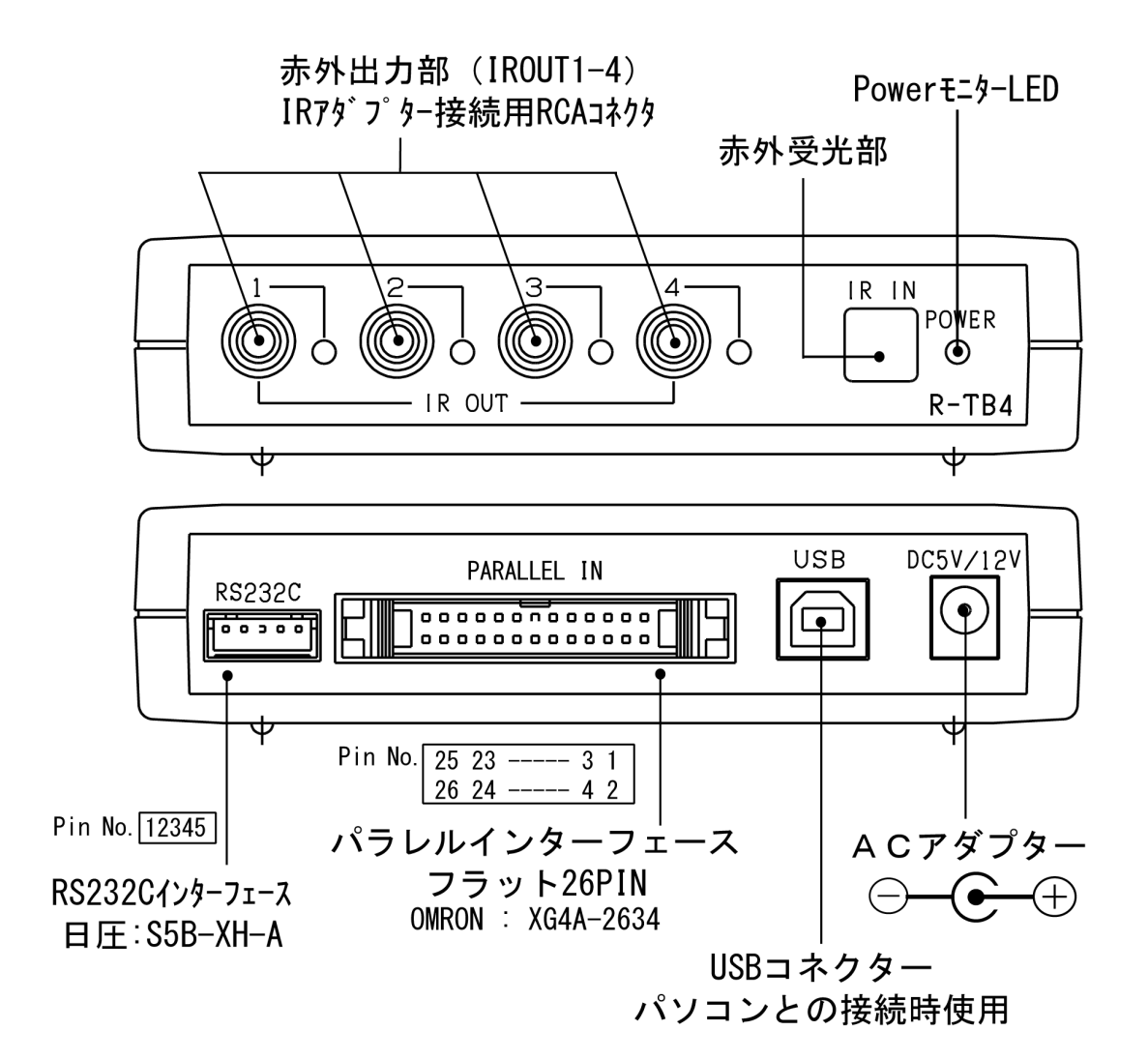

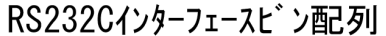

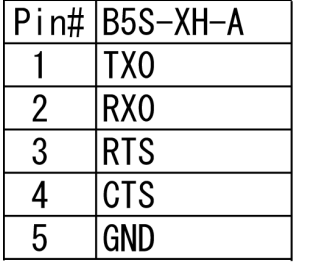

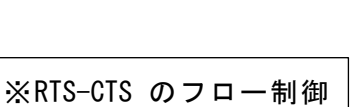

は現在使用していません。

## パ ラレルインターフェースト ン西さ万山

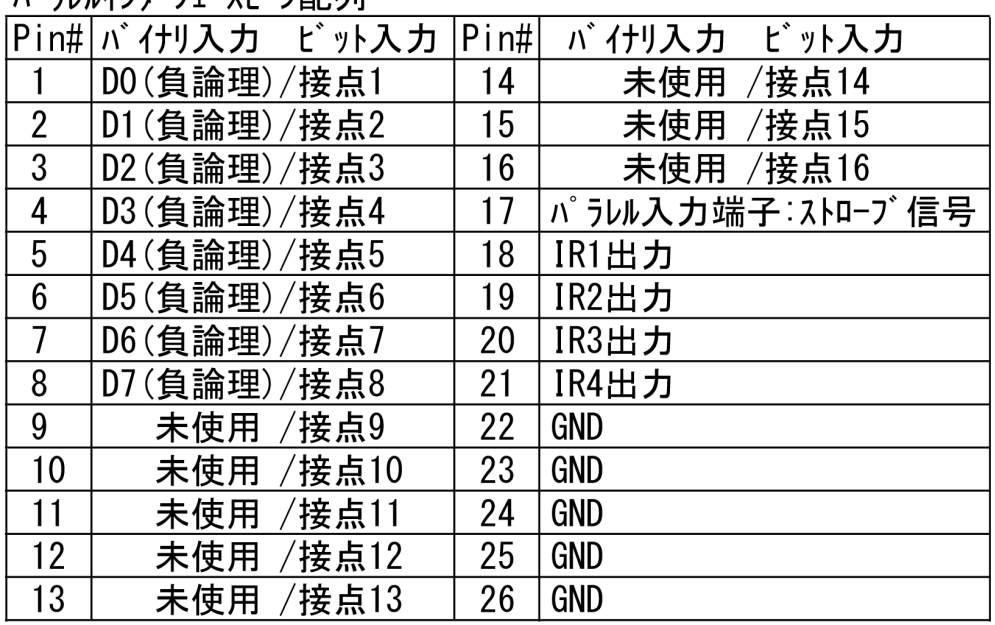

# <span id="page-6-0"></span>4. 内部レイアウトの説明

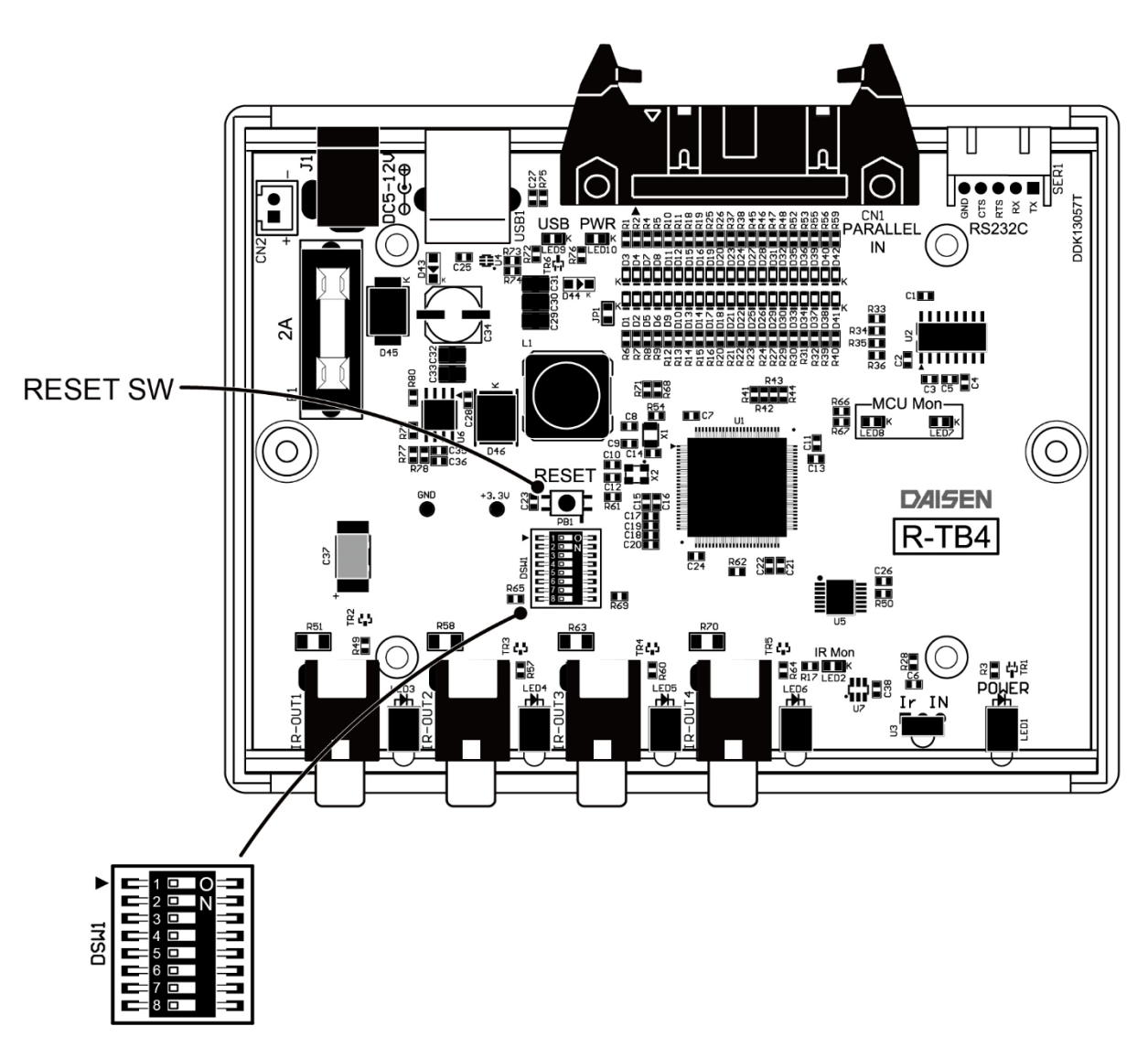

シリアル通信のボーレート設定時やパラレル入力設定時にディップスイッチの操作を行います。

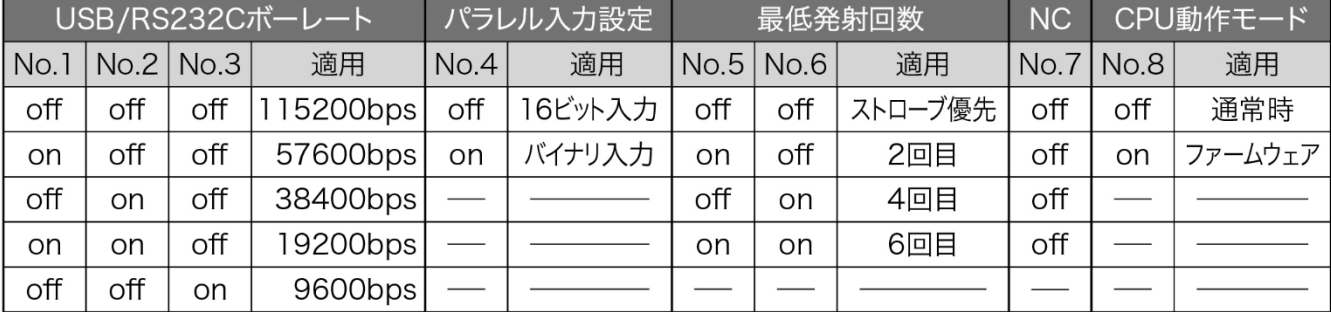

## <span id="page-7-0"></span>5. 付属アプリケーションのインストール

## <span id="page-7-1"></span>5-1.USB ドライバのインストール

 付属 CD をパソコンにセットして、"ddkSetupMenu.exe"を実行して下さい。 インストールメニューが表示されます。「 Driver Install 」ボタンをクリックしてインス トールを開始させて下さい。

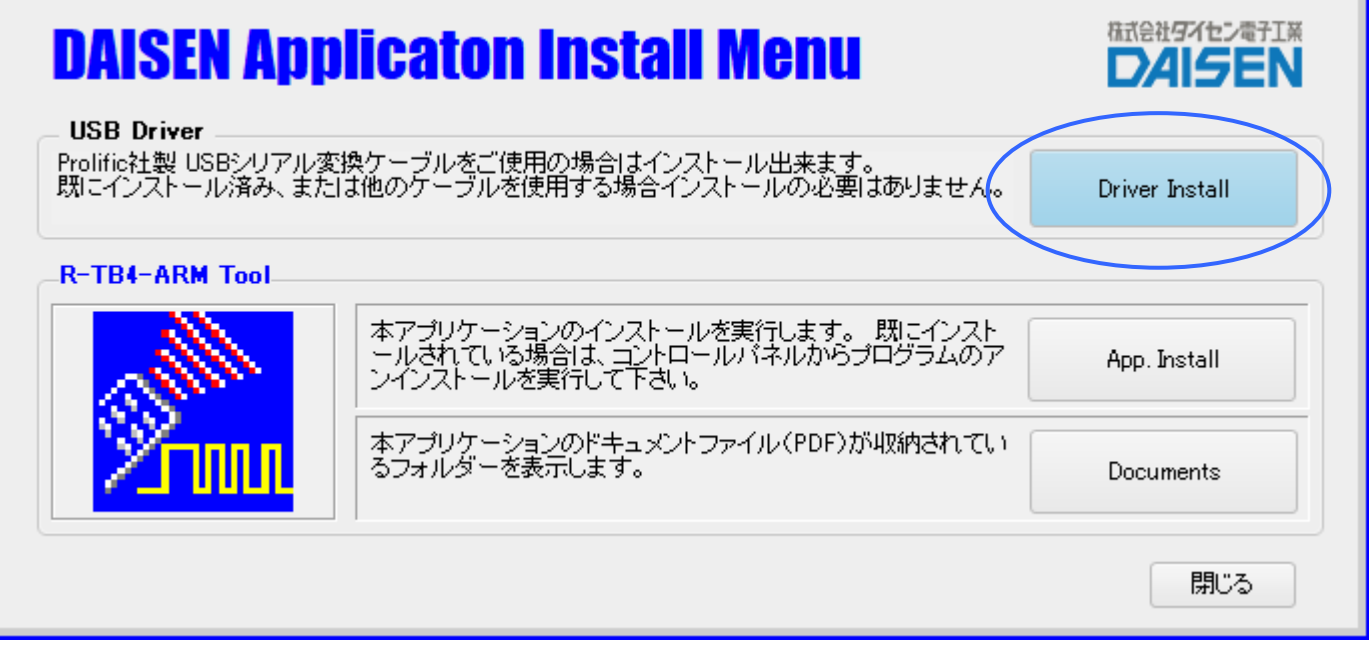

インストールウィザードの画面の指示に従って、順次「 Next 」ボタンをクリックしてい き、最後に「 Finish 」ボタンをクリックしてはじめのインストールメニュー画面に戻るま で待ちます。

付属の USB ケーブルを R-TB4-ARM 本体と PC 間に接続しますと、ドライバのインストール中 のバルーンメッセージが PC の右下に表示されますので、準備完了のメッセージが表示され るまで、何もせずにお待ち下さい。(数十秒かかります)

## <span id="page-8-0"></span>5-2.R-TB4-ARM Tool のインストール

インストールメニューの「 App.Install 」ボタンをクリックすると、本アプリケーション の "R-TB4-ARM Tool"のインストールを開始します。

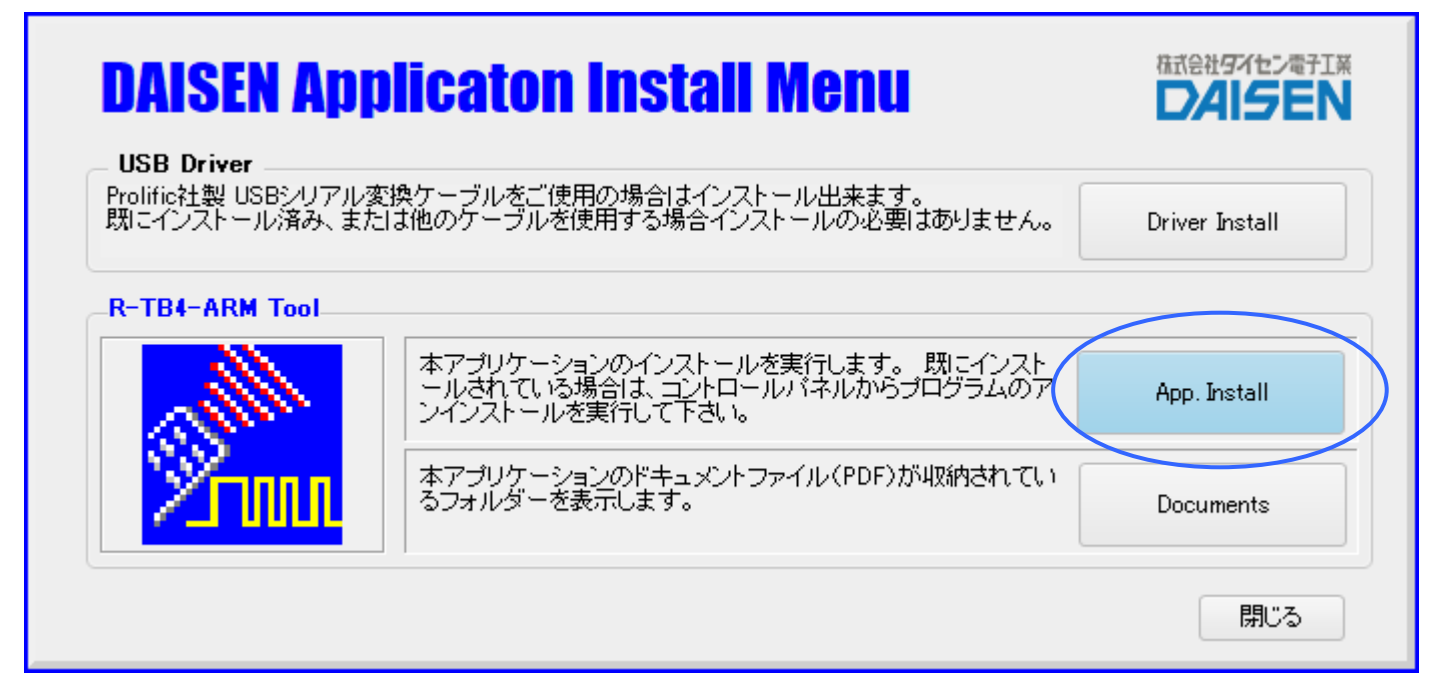

インストールウィザードの画面の指示に従って、順次「次へ」のボタンをクリックしていき 最後に「完了」ボタンクリックでインストールは終わり、元の画面に戻ります。

各種説明書の PDF ファイルは、「 Documents 」ボタンをクリックすると収納されているフォ ルダーを表示しますので、該当する PDF をクリックしますと、その説明が表示されます。

最後に「閉じる」ボタンで、インストールメニューは終了します。

## <span id="page-9-0"></span>5-3.R-TB4-ARM Tool の起動画面

1. R-TB4-ARM と PC 間を付属の USB ケーブルで接続しますと本体前パネルの緑色 LED が点灯します。

2. PC のデスクトップにある R-TB4-ARM V211029 のショートカットまたは、「スタートメニュー」の 「Daisen」から「R-TB4-ARM V211029」を選択しますと下記の起動画面となります。

-起動画面-

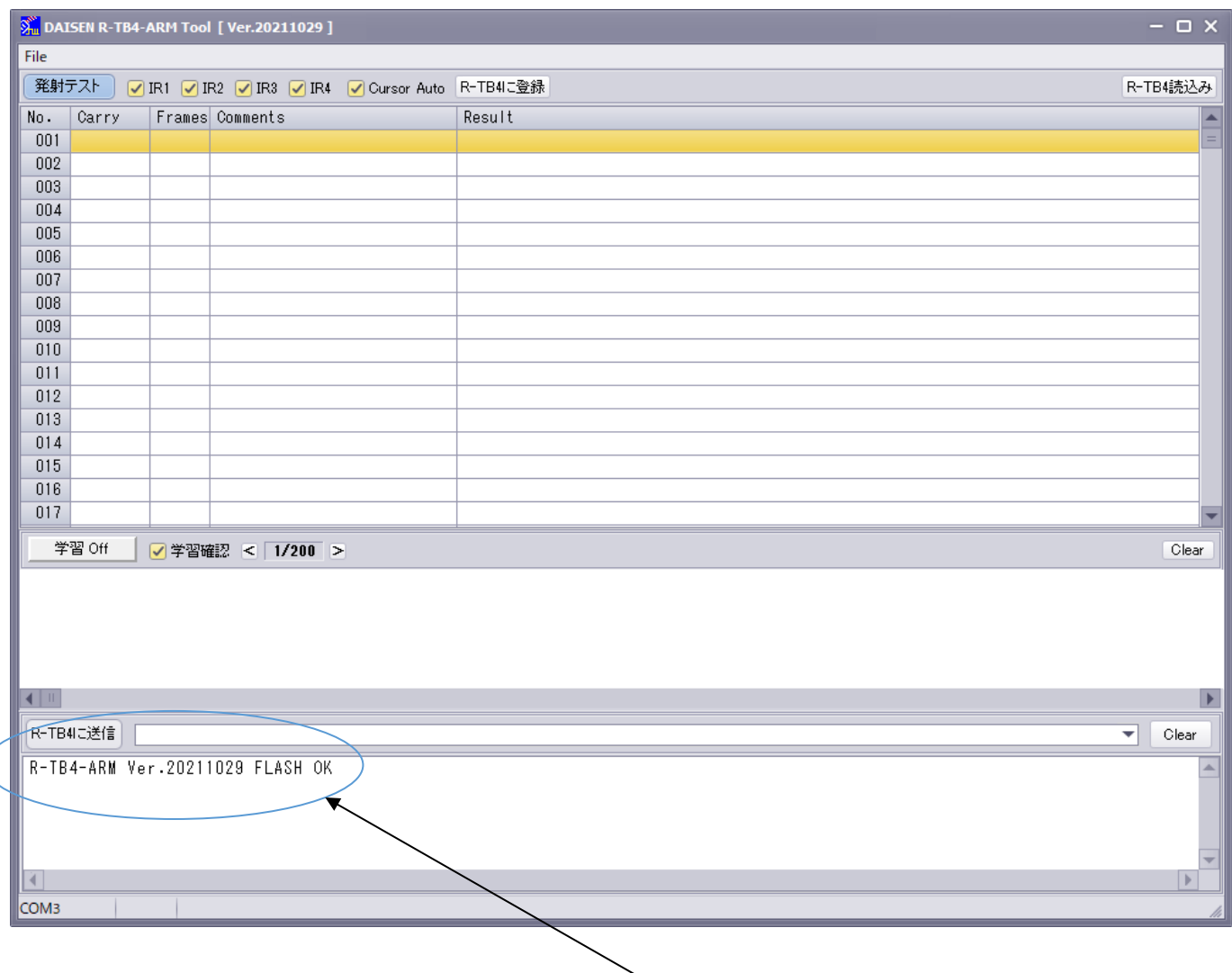

R-TB4-ARM とケーブル接続して起動した場合は、ファームウェアバージョンを表示します。

本ツール R-TB4-ARM Tool [ Ver.20211029 ] から起動時に通信 COM ポートを自動で検索して接続するよ うになりましたので、起動後に通信設定を行う必要がなくなりました。

3. USB ケーブル接続しないで R-TB4-ARM Tool を起動した場合は画面左下の表示が COMx:OFF となります。

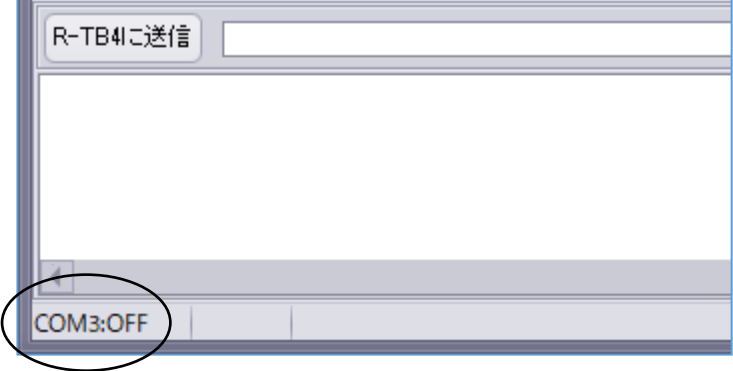

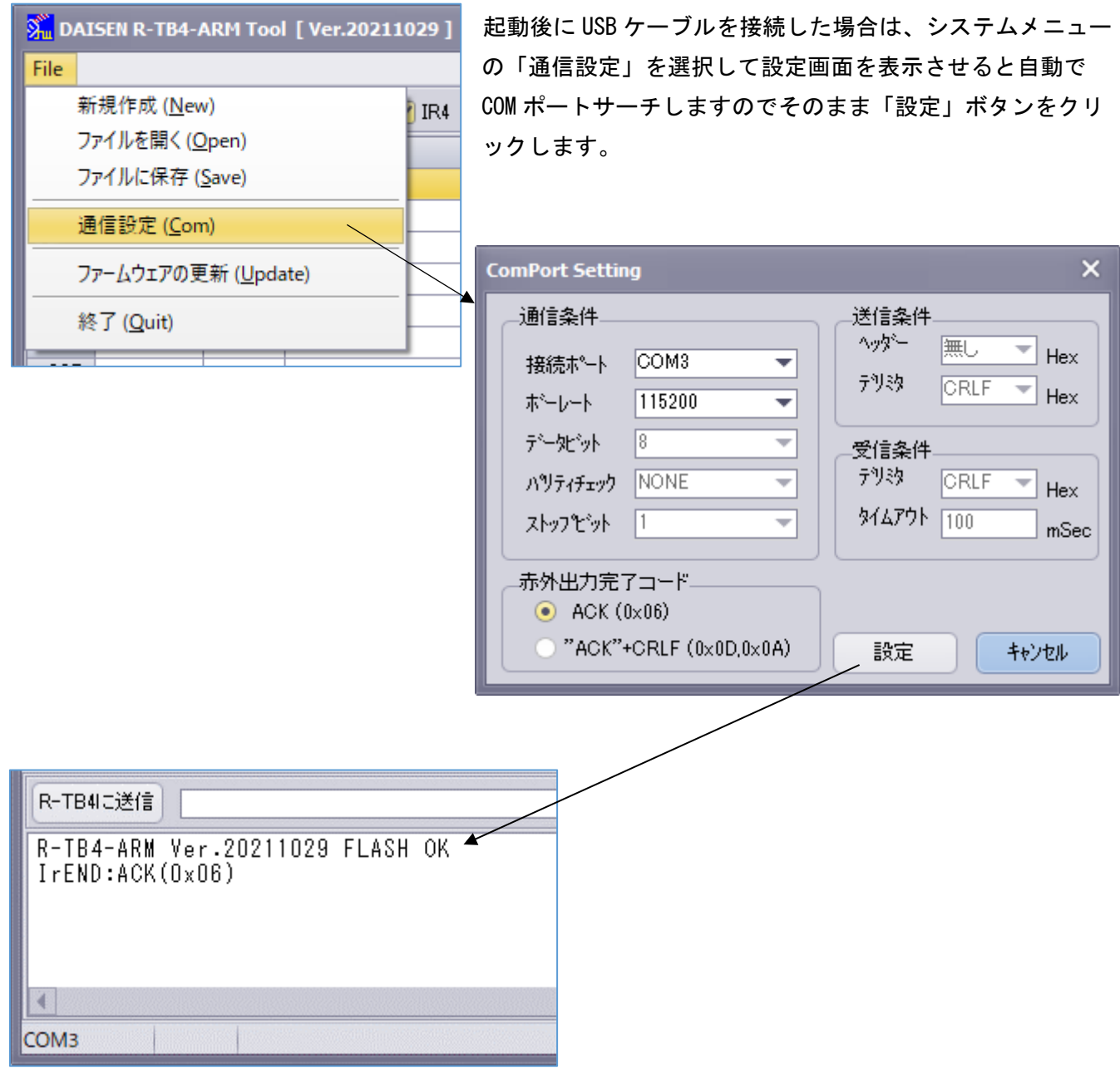

#### <span id="page-11-0"></span>5-4.R-TB4-ARM Tool の通信設定

本ツール起動後に USB ケーブルを接続する場合や R-TB4-ARM 本体のボーレート用 DIP-SW を変更した場 合は通信設定ダイアログを表示し設定する必要があります。

システムメニュー「File」から「通信設定」を選択しますと通信設定ダイアログが表示されます。 この時「接続ポート」に表示される COMx は自動で検索された COM ポート名を表示します。

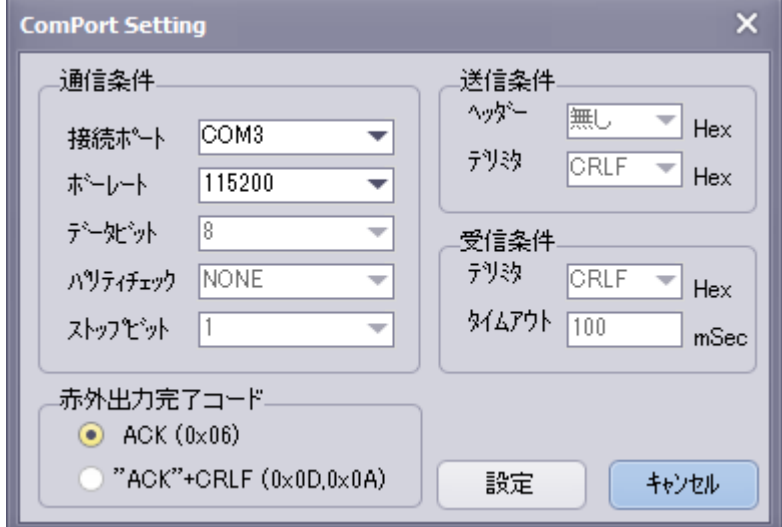

通信ポート :COM3~COMx USB ケーブルを接続していると通信時に自動で認識します。

**ボーレート :115200bps~9600bps (出荷時:115200bps)** 

ボーレートは R-TB4-ARM 本体の DIP-SW 設定と合致させる必要があります。

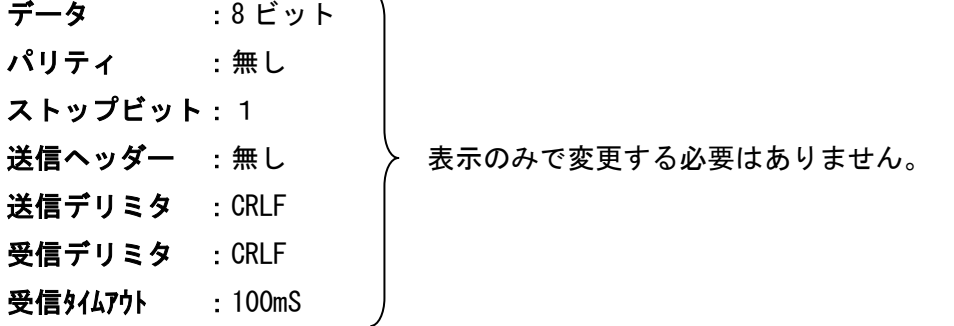

「設定」のボタンをクリックしますと、通信設定は完了です。エラー表示がされた場合は、存在しない 通信ポートを選択していますので、もう一度「通信設定」をやり直して下さい。

また、設定後表示されるバージョン等の表示が文字化けした場合は、ボーレート設定が合致していませ んので、もう一度「通信設定」をやり直して下さい。

この設定内容は本アプリケーション終了時に保存されますので次回起動に再設定する必要はありませ ん。

本ツールの Ver.20200512 版からリモコン信号出力完了時に返送れる完了コード ACK(0x06) または "ACK"+CRLF(0x0D,0x0A)の選択がこのダイアログから行える機能が追加されました。

(但しファームウェアバージョン R-TB4-ARM Ver.20191211 以降でないと機能しません)

通信設定ダイアログで「設定」ボタン押下後、通信ログ表示欄に R-TB4-ARM のファームウェアバージョン を表示します。下図の画面例ですと"R-TB4-ARM Ver.20211029"が表示されます。

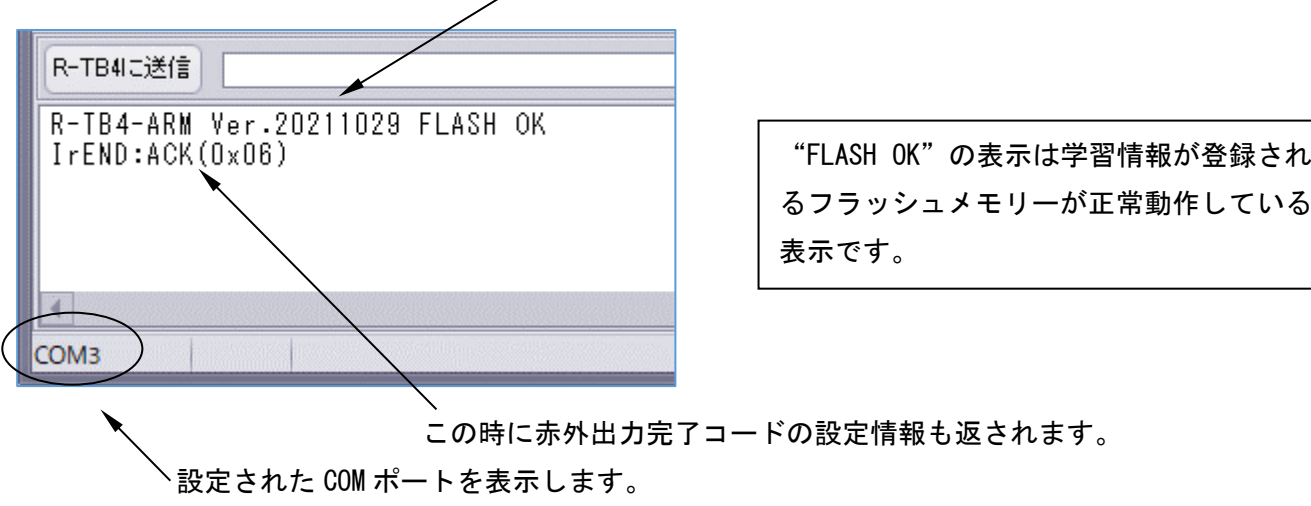

R-TB4-ARM Tool (本アプリケーション)のバージョンは画面最上部のタイトルバーに表示されます。

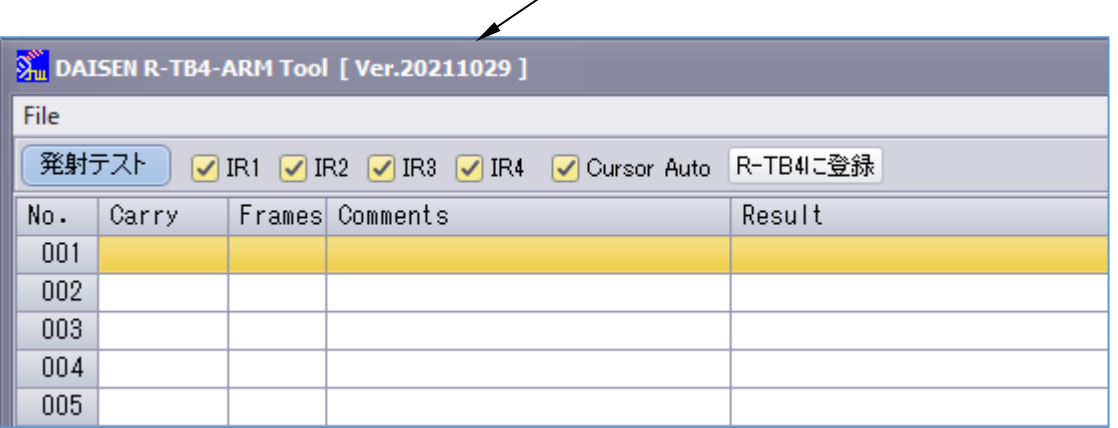

※R-TB4-ARM Tool のアプリケーションバージョンと R-TB4-ARM のファームウェアバージョンは出荷時期 によって異なります。

## <span id="page-13-0"></span>6. シリアル通信仕様

#### <span id="page-13-1"></span>6-1. R-TB4-ARM 本体側の通信設定

ボーレート :115200~9600bps(出荷時:115200bps)

データ :8 ビット

パリティ :無し

ストップビット:1

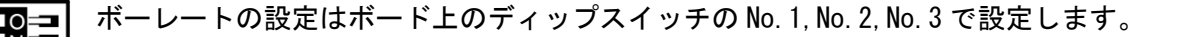

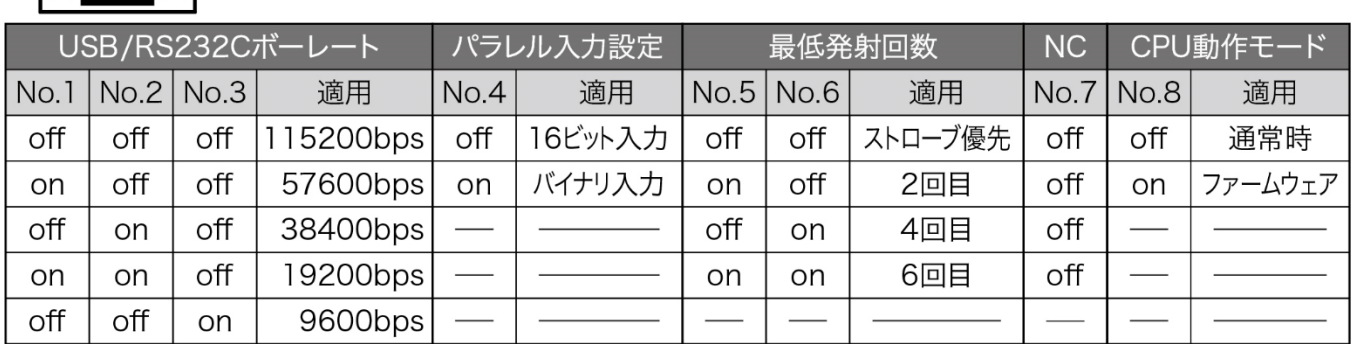

制御線は、TxD、RxD、GND のみで、RTS・CTS のフロー制御はしていません。

ボーレート設定は、USB と RS232C の両方とも同じになります。 リモコン学習時は、57600bps または、115200bps のどちらかを推薦します。

リモコン学習及び登録、リモコン信号出力制御は、USB 端子、RS232C 端子どちらでも行えます が、同時使用は出来ません。

#### ■注意

本アプリケーション起動中に USB ケーブルの抜き差しをしないで下さい。アプリケーション がフリーズする場合があります。

#### <span id="page-14-0"></span>6-2.通信コマンド仕様

#### ◆送信データフォーマット

コマンド及びデータ : アスキーコード (0x20~0x7E の半角コード) 送信ヘッダー :STX(0x02)※ 送信デリミタ : ETX(0x03),LF(0x0A),CRLF(0x0Dh+0x0A)のいずれか コマンドパーティション:カンマ(0x2C) コマンドバリューマーク:コロン(0x3A) 最大コマンドサイズ : 256 バイト(送信デリミタコードを含む) シリアル受信バッファ :512 バイト

例:{コマンド:値,コマンド:値,コマンド:値,,,,,,}+ CRLF

※送信ヘッダー(STX)が無くても受信内容は有効になります。この場合最初に受信された文字が、コマン ドとして解釈します。また途中で STX が現れると以前の内容は捨てられて、STX に続く最初の文字をコマン ドとして認識します。

#### ◆コマンドリスト

コマンドは、R-TB4-ARM の動作モードを決定するメインコマンドと関連する詳細を決定するサブコマンドに 分類されます。

 メインコマンドは、通信データの先頭(送信ヘッダーがある場合は次の文字)に無ければ、送信デリミタ まで無視されます。すなわち送信ヘッダーが付加されていない場合、送信デリミタの次に現れる文字がメイ ンコマンドと解釈されます。

 サブコマンドは、送信デリミタが現れるまでに何回現れても認識し、その処理を行います。 サブコマンドとサブコマンドは、コマンドパーティション(カンマ)で区切ります。 またサブコマンドに与える値は、コマンドバリューマーク(コロン)で区切ります。

#### ◆リモコン信号出力完了コード設定コマンド

## R-TB4-ARM 本体のファームウェア Ver.20191211 からコマンドにより 2 種類の完了コードを選択出来る機 能が追加されました。

"IrEND:ACK"+CRLF ……… リモコン信号出力完了コード ACK(0x06)を返送(出荷時設定)

"IrEND:CRLF"+CRLF ………リモコン信号出力完了コード"ACK"+CRLF (テキストの"ACK"と 0x0D, 0x0A)

このコマンドは変更があるまで、電源を切っても保持します。

さらに本ツール R-TB4-ARM Tool Ver.20200512 から通信設定ダイアログから設定出来るようになりまし た。

#### 1.メインコマンドの種類

- "T" ……… リモコン信号の出力モードにする (サブコマンド有り)
- "A" ……… リモコン信号を読み取って学習解析を行うモードにする。 (サブコマンド無し)
- "H" ……… コマンドリストをパソコンに返送します。 (サブコマンド無し)
- "V" ……… 本ボードのプログラムバージョンをパソコンに返送します。 (サブコマンド無し)
- "Mode?" … 本ボードのモード(出力・解析)を問合せします。 (サブコマンド無し)

"/" ……… リモコン出力を強制停止する。 (リモコン出力中のみ有効)

#### 2.サブコマンドの種類

- "T"に後続するサブコマンド
	- "p:nnnn" IR OUT 番号 1~4 の許可・禁止指定(0:禁止、1:許可)電源投入時は全て出力禁止です。 "wl:nnn" 登録した学習データの番号を読込む(001~250)
	- "f:nnn" リモコンコードの出力を実行する。フレーム数(1~999)
- "/" リモコンコード出力を強制停止する(Tf:nnn 実行後のみ有効)

#### ◆シリアルコマンドの入力例

#### 例1:一括入力(学習登録番号:015 を指定して、リモコン信号を全ポートに出力させる)

出力先ポートの指定 : "1111" (IR OUT1~OUT4 まで全て指定) 登録番号 : "015" (10 進数で 001~250、必ず 3 桁指定) 出力フレーム数 : "003" (3回出力、必ず 3 桁指定) 出力フォーム例

"TP:1111,wl:015,f:003"+ CRLF(送信デリミタ)

応答:リモコン信号を 3 フレーム出力後に完了コードが返送されます。

## ※出力先ポートの指定は、変更があるまで保持されています。(但し、記憶機能はありませんの で電源を再投入すると全出力設定 "Tp:0000"に戻ります。)

例2:個別入力

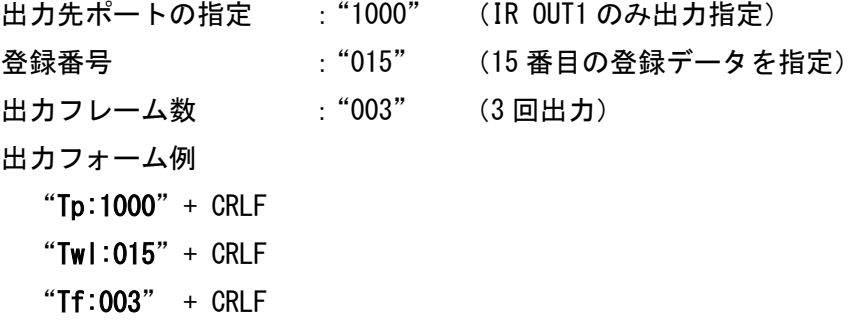

応答:リモコン信号を 3 フレーム出力後に完了コードが返送されます。

※リモコン信号出力完了コードは ACK(0x06h)または"ACK"+CRLF(0Dh+0Ah) 14 ページ参照

- 
- 
- 
- 
- 
- 

## 例3:出力回数を最大指定して、途中で強制停止する

ボリューム制御等でリモコン出力回数が不明な場合 出力先ポートの指定 : "0001" (IR 0UT4 のみ指定) 登録番号 :"008" (8 番目に音量コードが登録されていると仮定) 出力フレーム数 : "999" (最大回数: 999回) 出力フォーム例

"TP:0001,wl:008,f:999"+ CRLF

適当な音量になった時点で

 $''/$ " + CRLF

リモコン出力停止完了後に完了コード※が返送されます。

R-TB4-ARM のシリアル受信バッファは 512 バイトありますので、その範囲内であればリモコン出力しながら 順次コマンドを処理します。

※リモコン信号出力完了コードは ACK(0x06h)または"ACK"+CRLF(0Dh+0Ah) 14 ページ参照

リモコン信号の1フレーム当たりの出力時間

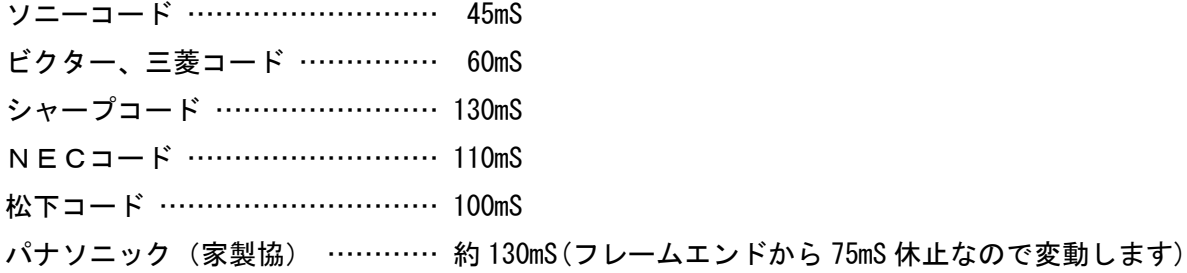

実際に機器が動作するには、2~3 フレームくり返し出力する必要がありますので、最大で 500mS 以上が適当 な待ち時間となります。またはリモコン信号の出力完了コードが返送されますので、この完了コードを監視 することで、正確なリモコン信号の出力完了時間を得ることが出来ます。

## <span id="page-17-0"></span>7. 外部コネクタ入力仕様

#### <span id="page-17-1"></span>7-1.バイナリ入力仕様

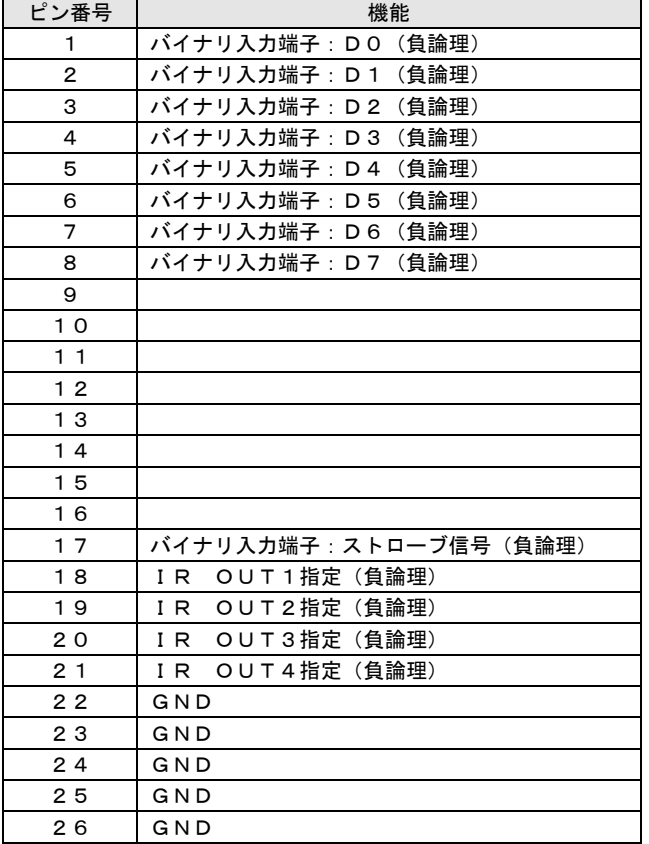

#### 入力線

出力先指定線 4 本と

データ線 8 本、ストローブ線 1 本

#### 入力データ範囲

0x01~0xFA (1番~250 番の学習登録番号)

#### 信号レベル

TTL または、接点信号(全て負論理)

入力許可設定

R-TB4-ARM ボード内のディップスイッチ No.4:ON でバイナリ入力

No.4:OFF で 16 接点入力

バイナリ入力仕様の場合

IR 出力先指定線 4 本と、8 本のデータ線と、1 本 のストローブ線でリモコン信号の出力を制御しま す。

8 本のデータ線に対応するリモコン信号のデータ は学習登録した番号となります。

#### ◆出力手順

① IR OUT 番号の指定ピンを Low にします。

② ストローブ信号ピンを Low (GND とショート)します。=>リモコン信号の発射

③ ストローブ信号ピンを High(GND とオープン)します。=>リモコン信号の停止

## ◆バイナリ入力とリモコン出力のタイミング

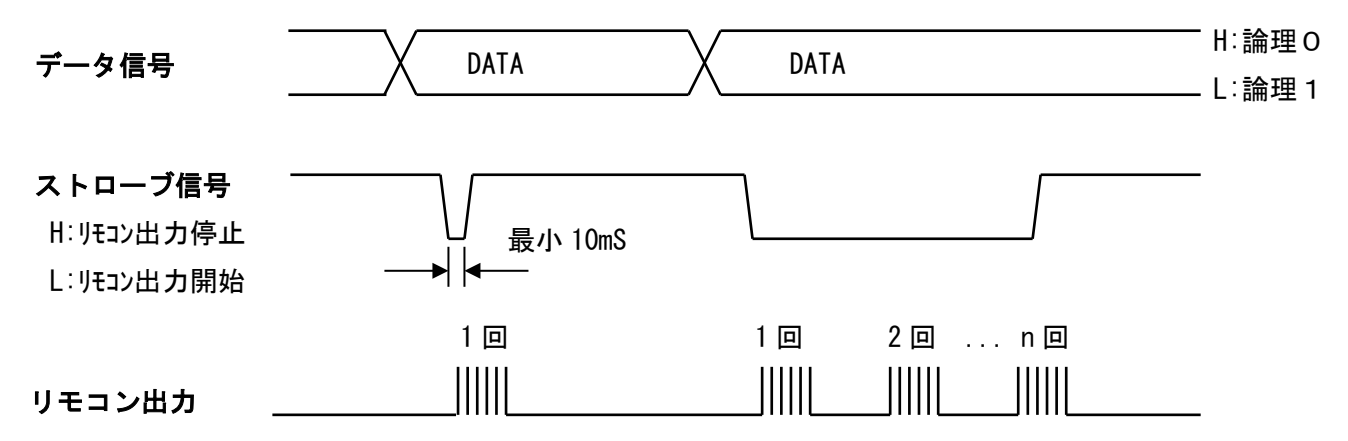

※出力先指定信号は、ストローブ信号が出力される以前に 4 本の内最低 1 本はアクティブ(Low)にして下さ い。

※ストローブ信号が Low の間リモコン信号が繰返し出力されます。

※発射回数が DIP-SW(5,6)で設定されている時は、発射後ストローブ信号が High になるまで待ち続けます。

## <span id="page-18-0"></span>7-2.16接点入力仕様

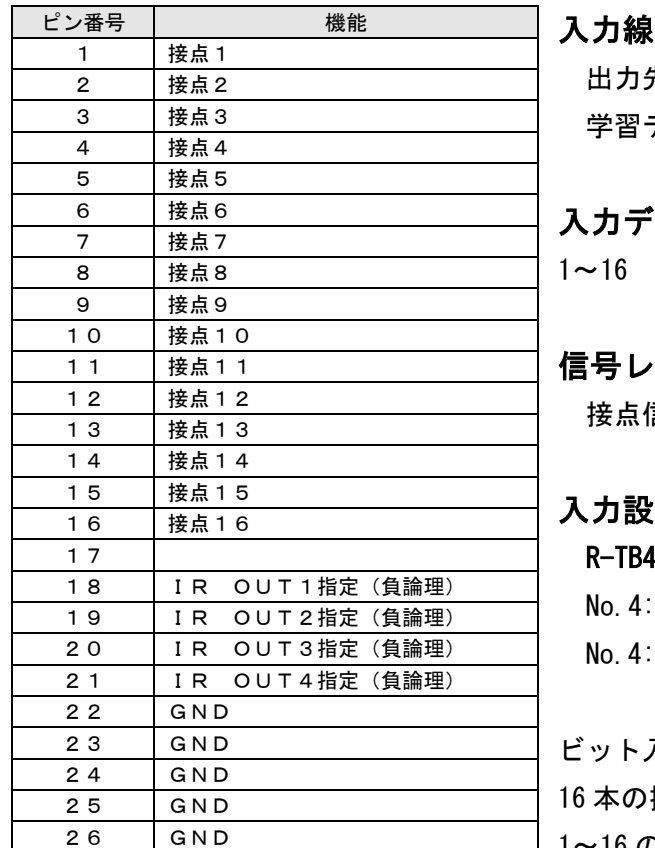

入力線 出力先指定線 4 本とデータ線 16 本、 データ番号/プリセットデータ識別線 1 本

#### 入力データ範囲

1~16 (接点 1~接点 16 に対応したデータ番号)

#### 信号レベル

接点信号 (GND とショートでアクティブ)

#### 入力設定

R-TB4-ARM ボード内のディップスイッチ OFF で 16 接点入力 ON でバイナリ入力

ビット入力仕様時は、4 本の IR 出力先指定線と、 接点信号でリモコン信号の出力を制御します。 1~16 の接点は学習登録した番号と対応します。

## ◆ビット入力とリモコン出力のタイミング

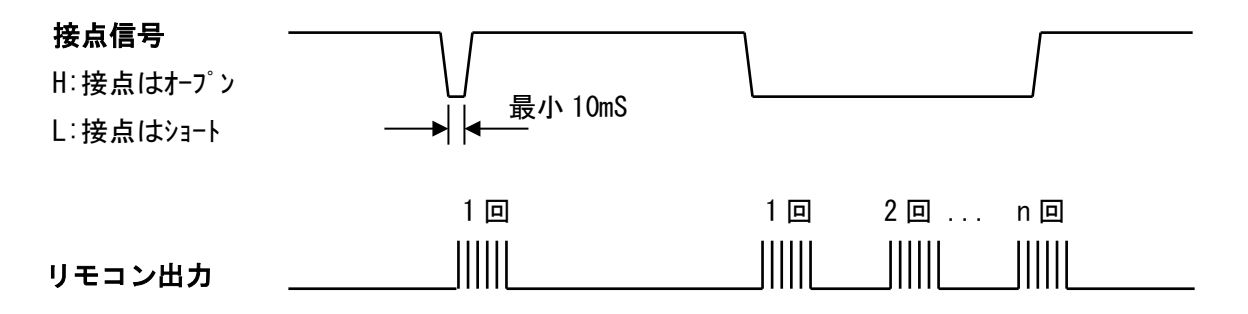

※IR 出力先指定信号は、接点信号が出力される以前に 4 本の内最低1本はアクティブ(Low)にして下さい。 ※接点信号が Low(GND とショート)の間リモコン信号が繰返し出力されます。

※発射回数が DIP-SW(5,6)で設定されている時は、発射後接点がオープン(High)になるまで待ち続けます。

## <span id="page-19-0"></span>8. リモコンコードの学習と登録・読込

- 1.リモコン信号の学習は、R-TB4-ARM 単独では出来ません、本アプリケーション(R-TB4-ARM Tool)と 組み合わせて行います。学習情報は、R-TB4-ARM Tool を通じてパソコンのファイルとして管理しま すので、ハードディスクの容量が許す限り保存出来ます。
- 2.リモコンキー1個を学習しますと約 500 バイト(コメントに 20 バイト入力した場合) 1ファイル当り約 125kB (500 バイト×250 テーブル=12500 バイト)となります。
- 3.リモコン学習を行う時は、学習完了のダイアログが表示されるまで該当キーを押し続けて下さい。
- 4. 出来るだけオリジナルのリモコンで学習を行って下さい。 市販されているプリセットで、押し続けても 5 フレーム以下の繰返しコードは、全て単発のフレーム 信号として学習されます。この場合、学習されたリモコン信号をテスト発射して機器が動作すれば問 題ありませんが、フレーム数を増やしてテスト発射した場合うまく動作しない恐れがありますので、 良い結果が出るまで繰返し学習して下さい。
- 5 フレーム以上で正しく学習出来た場合は、学習テーブル表の Frames 欄は 3 と表示されます。

#### <span id="page-19-1"></span>8-1.リモコンコードの学習

① 学習結果を格納するテーブル行をマウスでクリックしてカーソルを移動させます。

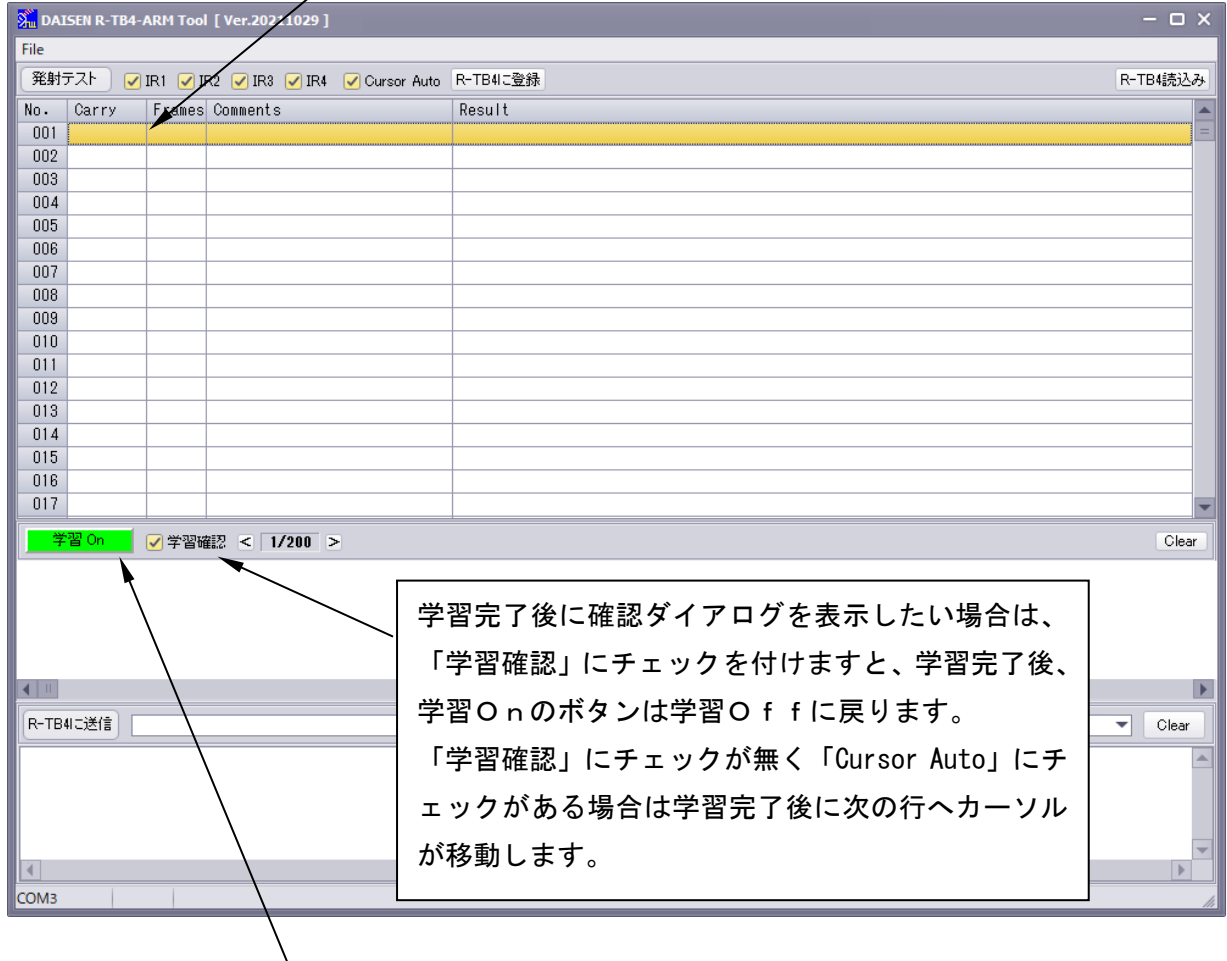

② 画面中央の「学習 Off」ボタンをクリックして「学習 On」の表示に変えます。

③ 学習させるリモコンを R-TB4-ARM の受光面 5cm~10cm の位置に向けてリモコンキーを押し続けます。

ー学習途中の画面ー

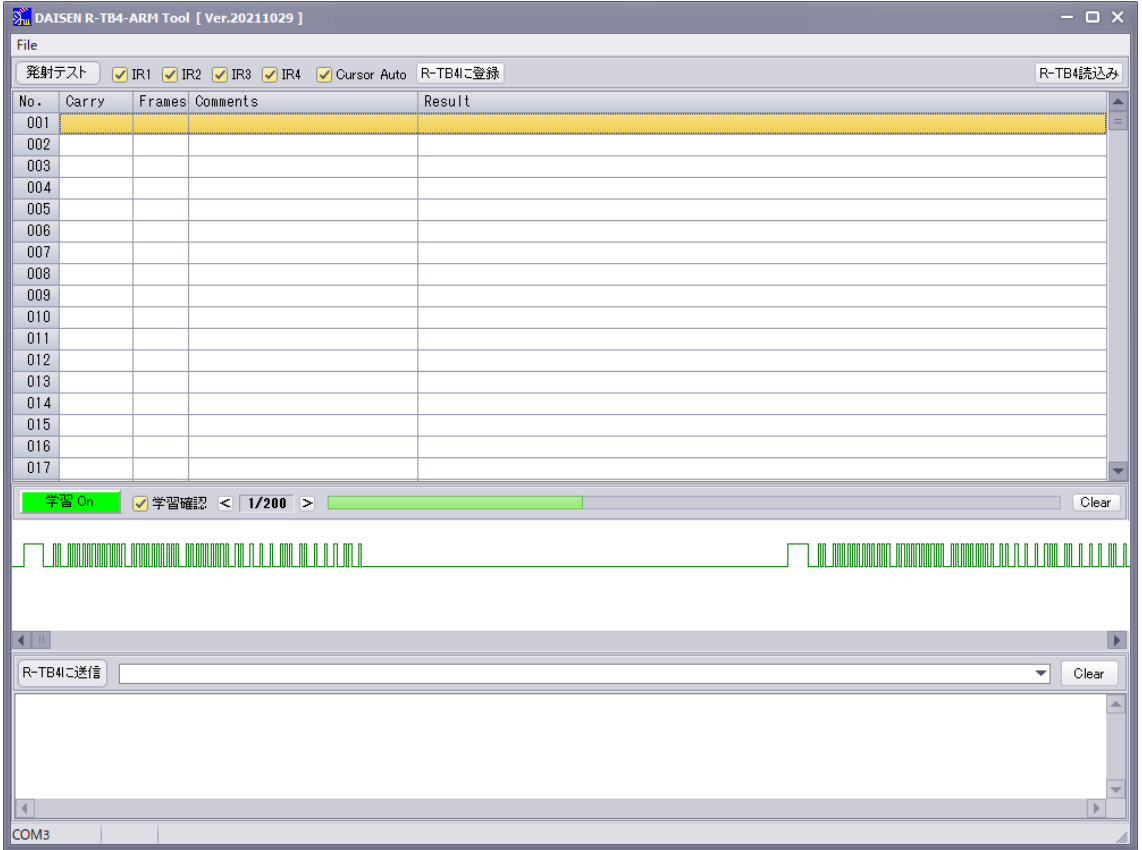

④ 学習完了のダイアログが表示されたらリモコンのキーを離す。

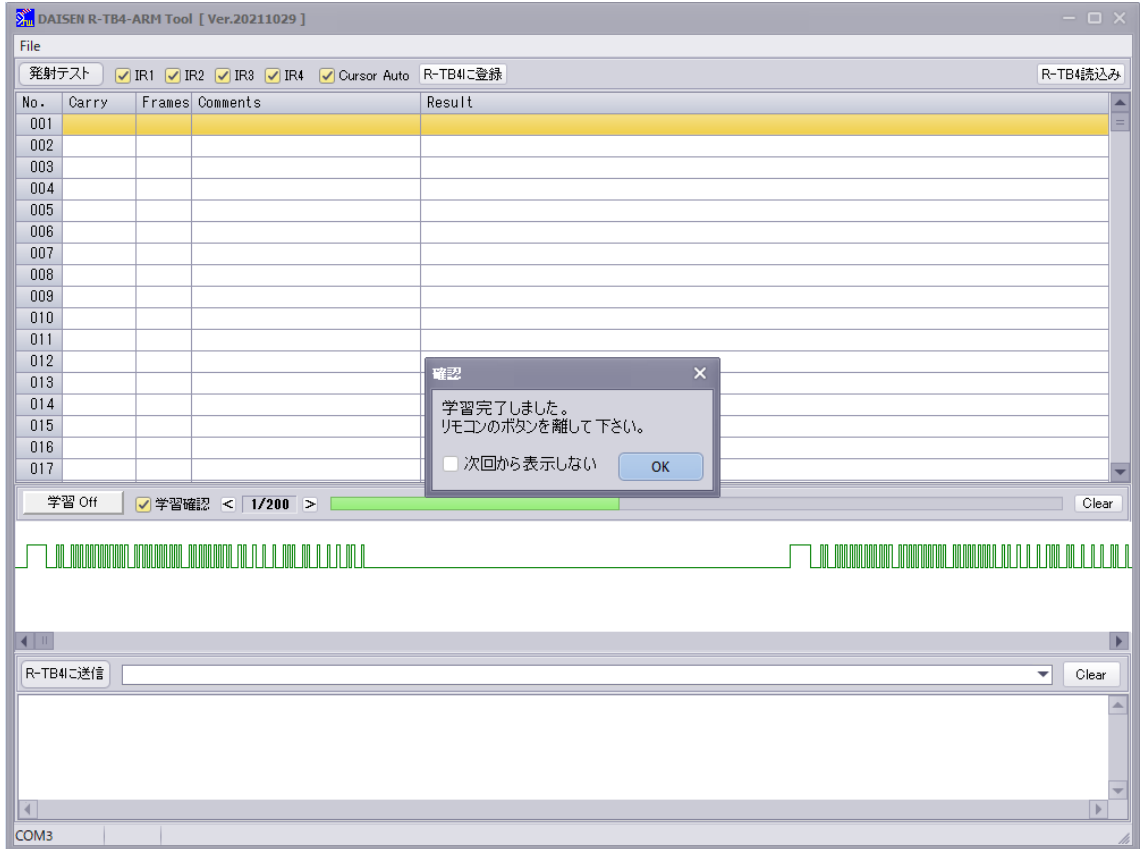

#### ⑤ 学習完了の確認ダイアログの「OK」ボタンをクリックする。

-学習結果の表示画面-

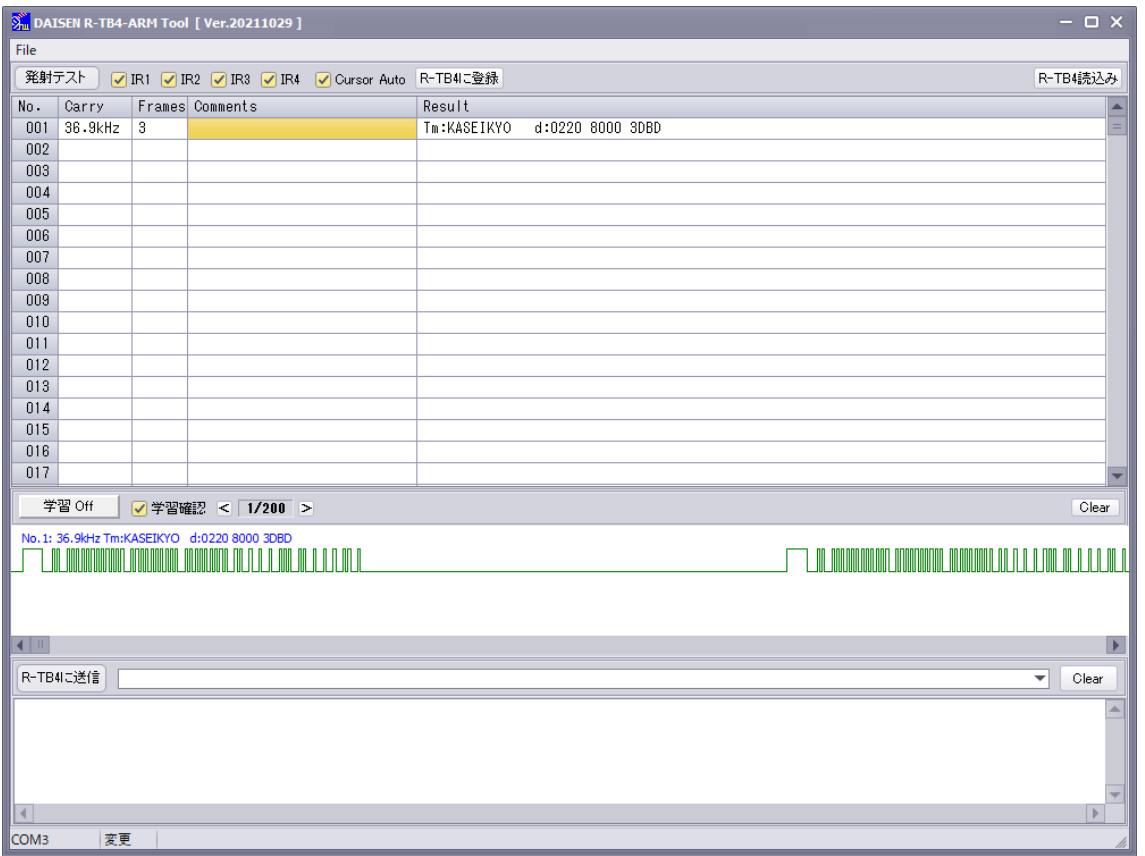

⑥ コメント欄にボタン名称等を任意に入力します。カーソルは次の行へ移動しますので、編集する位置に マウスでクリックしますと編集モードになります。入力文字数は最大 128 バイトまで可能です。

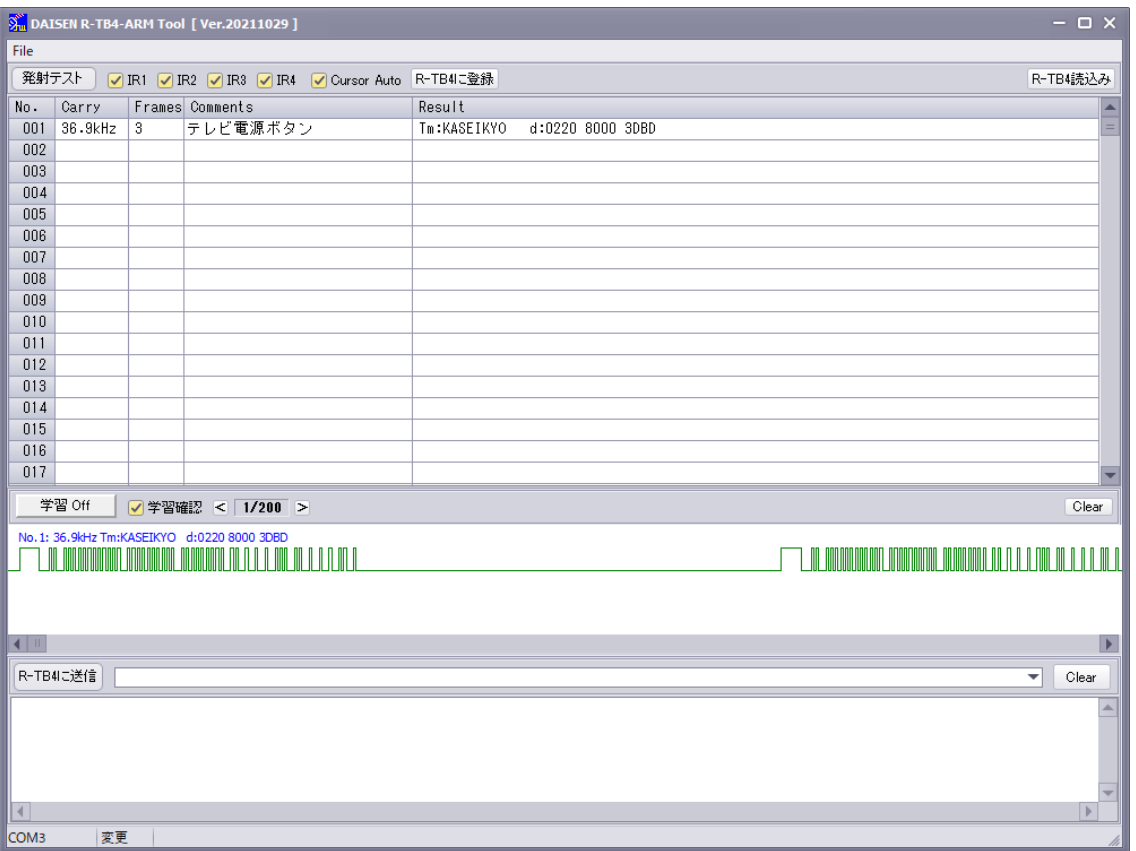

## <span id="page-22-0"></span>8-2.テスト発射とファイルへの保存

正しく学習したか確認する為にテスト発射して動作を確認します。

- ① 発射したいコードのテーブル行をクリックしてカーソルを移動させます。
- ② 「発射テスト」ボタンをクリックすると学習したリモコンコードが発射されます。

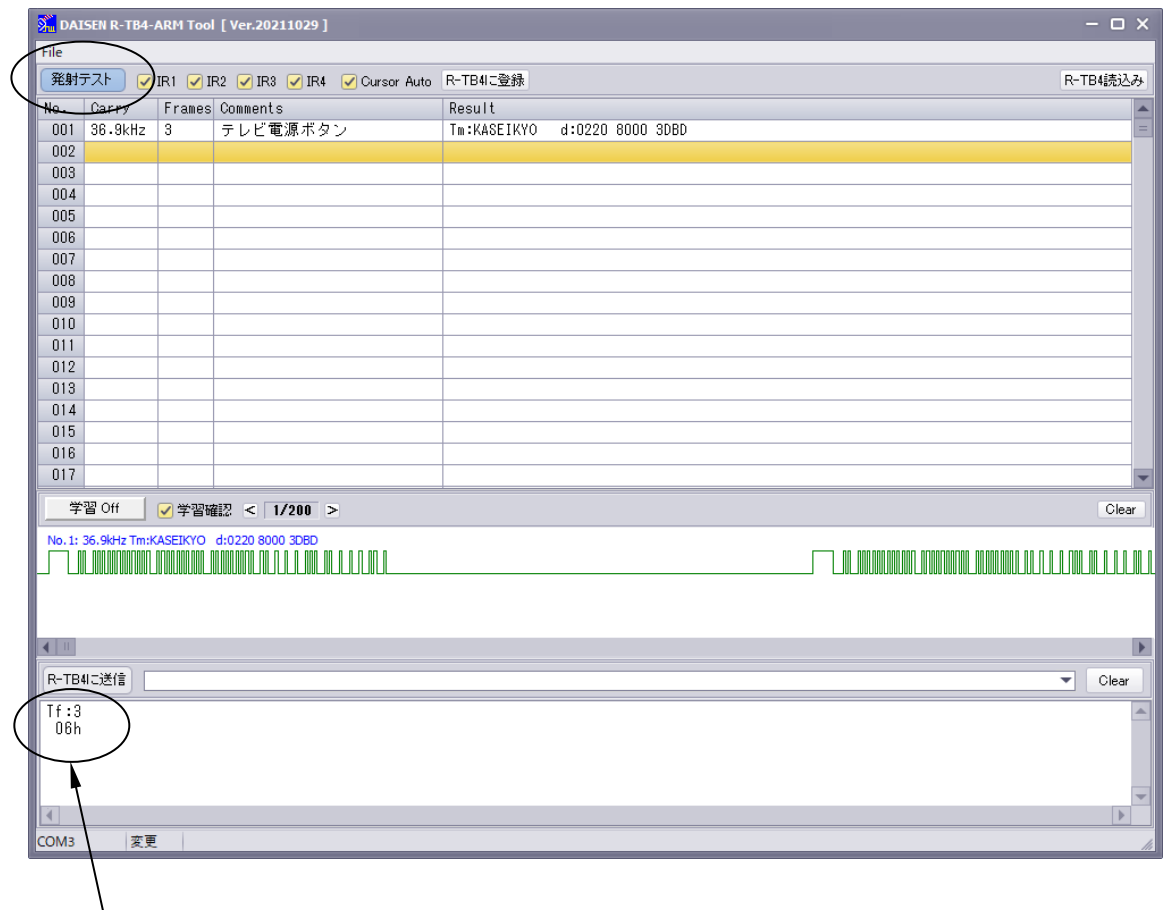

該当する学習テーブル表の行にカーソルを移動し、「発射テスト」ボタンをクリックすると、通信ログ表示 欄にリモコンコードの発射フレーム数(Tf:3)が表示されます。

その後 R-TB4-ARM から発射完了を示す、リモコン出力完了コード※が表示されます。

「発射テスト」ボタン横の IR1~IR4 のチェックボックスは、R-TB4-ARM の IR 出力端子 (RCA) の出力有無を設 定します。チェックを付けた IR 番号のみから赤外信号は発射されます。

※リモコン信号出力完了コードは ACK(0x06h)または"ACK"+CRLF(0Dh+0Ah) 14 ページ参照

## ③ テスト発射で動作が確認できましたら学習結果をファイルに保存します。

画面上部の「File」をクリックして「ファイルに保存 (Save)」を選択します。

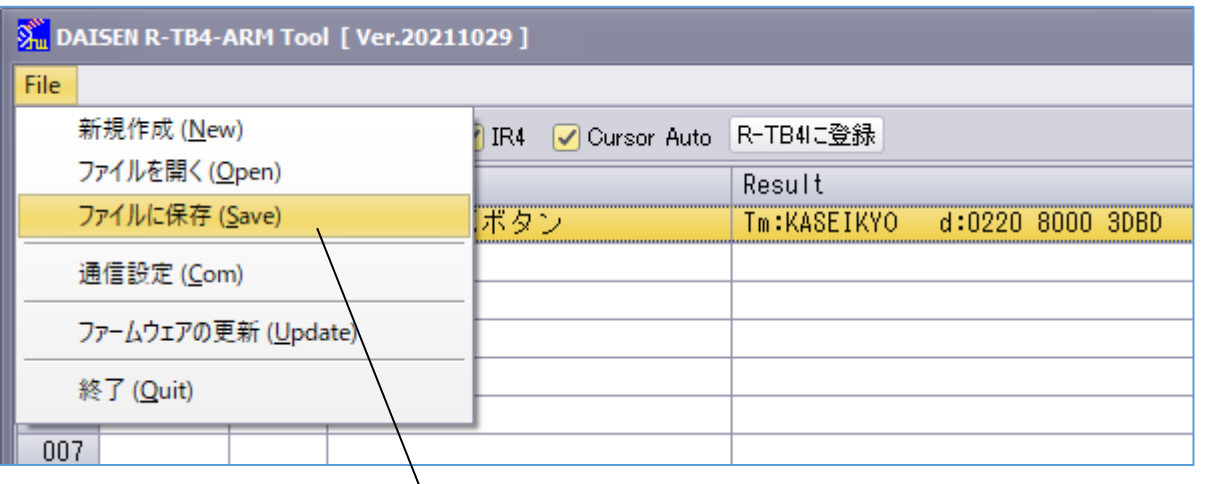

## 任意のファイル名を入力して「保存」ボタンをクリックします。 ファイル名の拡張子(.Csv)は入力する必要はありません。

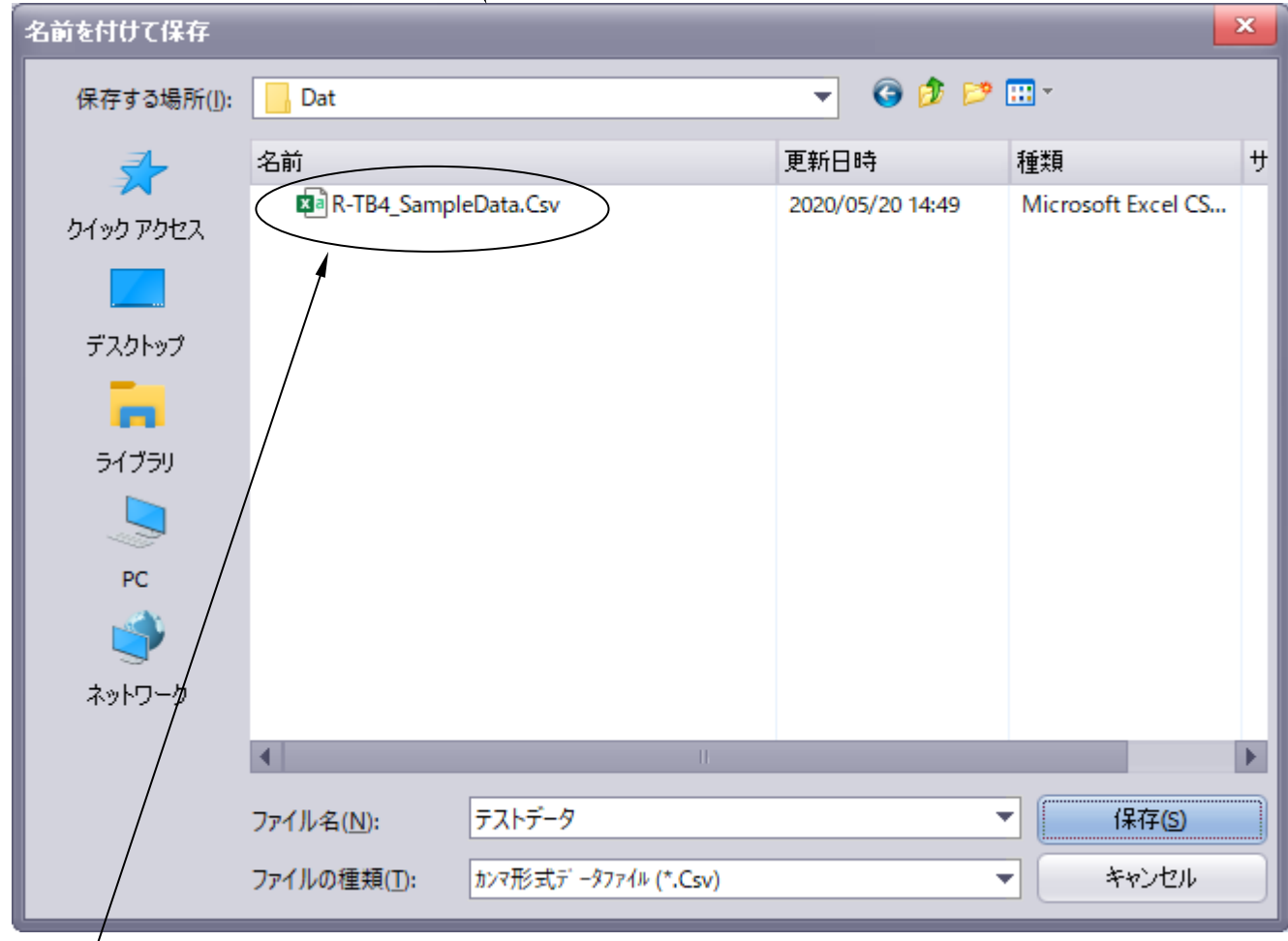

このファイルは付属のサンプルファイルです。

「ファイルを開く(Open)」で開いてテスト発射出来ます。

サンプルファイルはインストールされたフォルダー内の"Dat"というフォルダー内にあります。

## <span id="page-24-0"></span>8-3.学習情報を R-TB4-ARM へ登録

ここではサンプルファイルを開いて R-TB4-ARM に登録する手順を説明します。

- ① サンプルファイルを開いて、学習情報を画面に表示させます。(インストールフォルダの\Dat 参照)
- ② 画面右上部の「R-TB4 に登録」ボタンをクリックします。

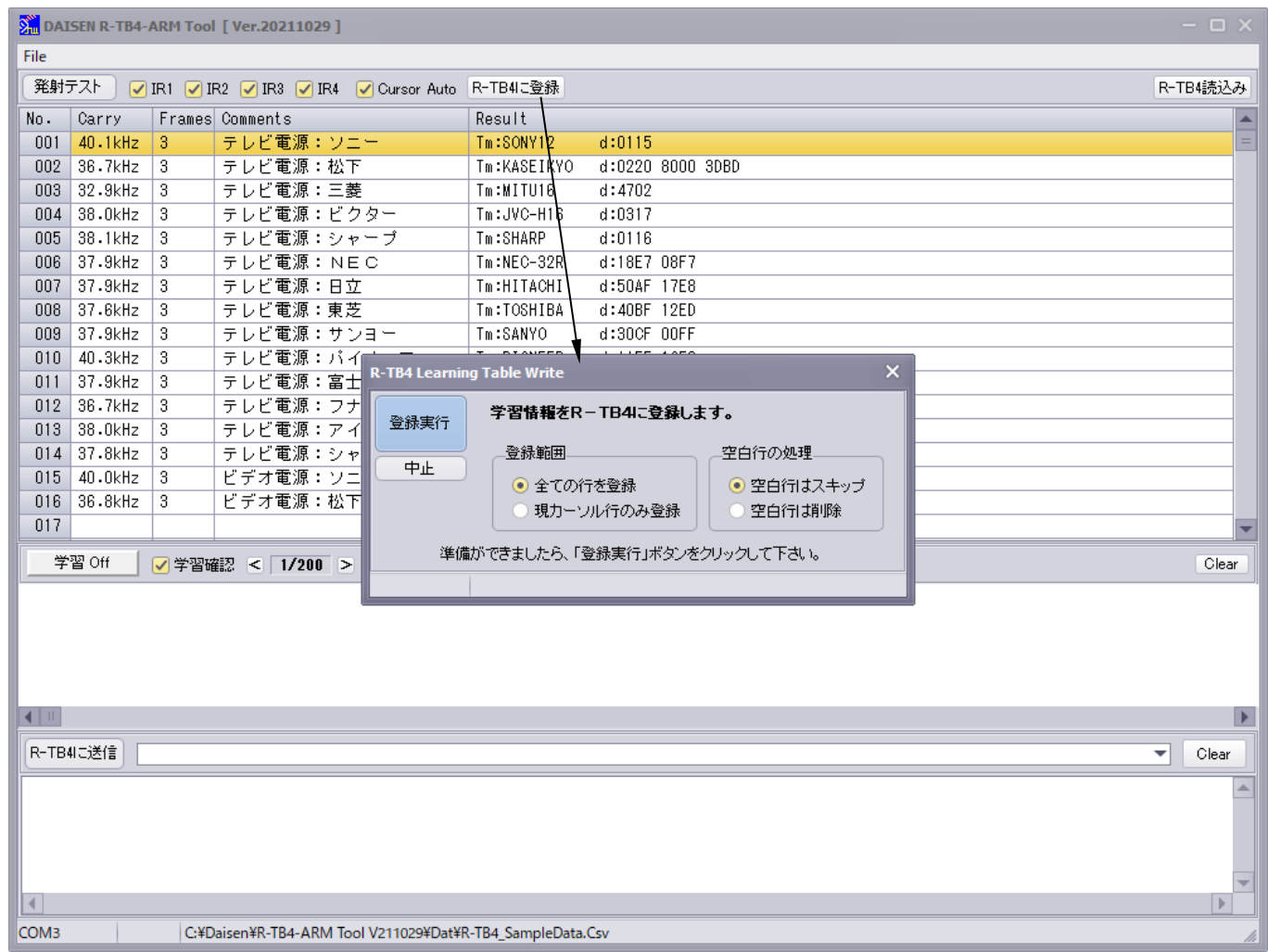

- ③ 登録ダイアログにある登録範囲の設定と学習テーブルの空白行の処理を設定します。
- ④ 最後に登録実行ボタンをクリックしますと、登録を開始します。

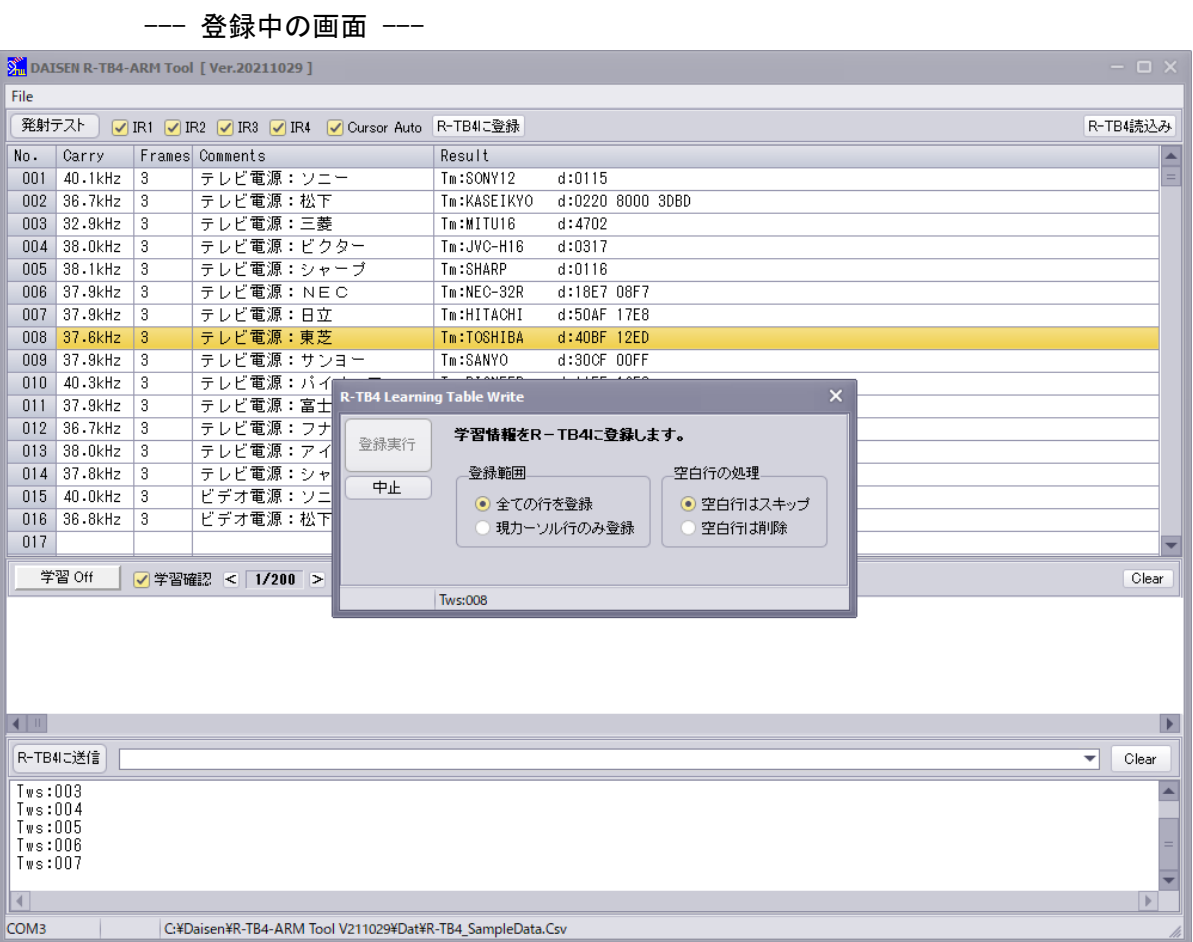

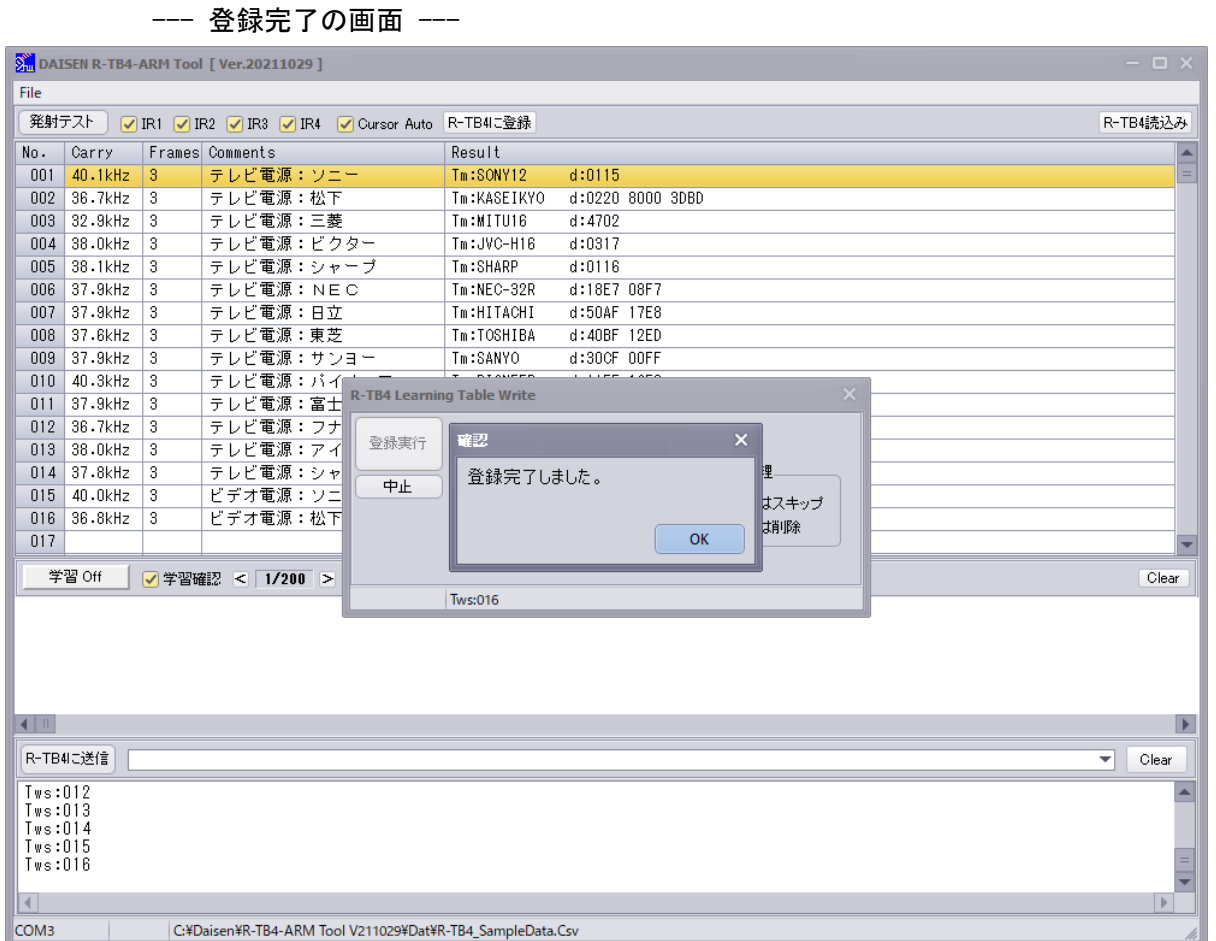

#### <span id="page-26-0"></span>8-4.R-TB4-ARM の登録情報を読込む

- ① 画面右側にある「R-TB4 読込み」ボタンをクリックします。
- ② 未保存の学習データがある場合は新規作成の確認ダイアログが表示されます。
- ③ 新規作成された画面に読込み開始の確認ダイアログが表示されますので、「はい」で開始します

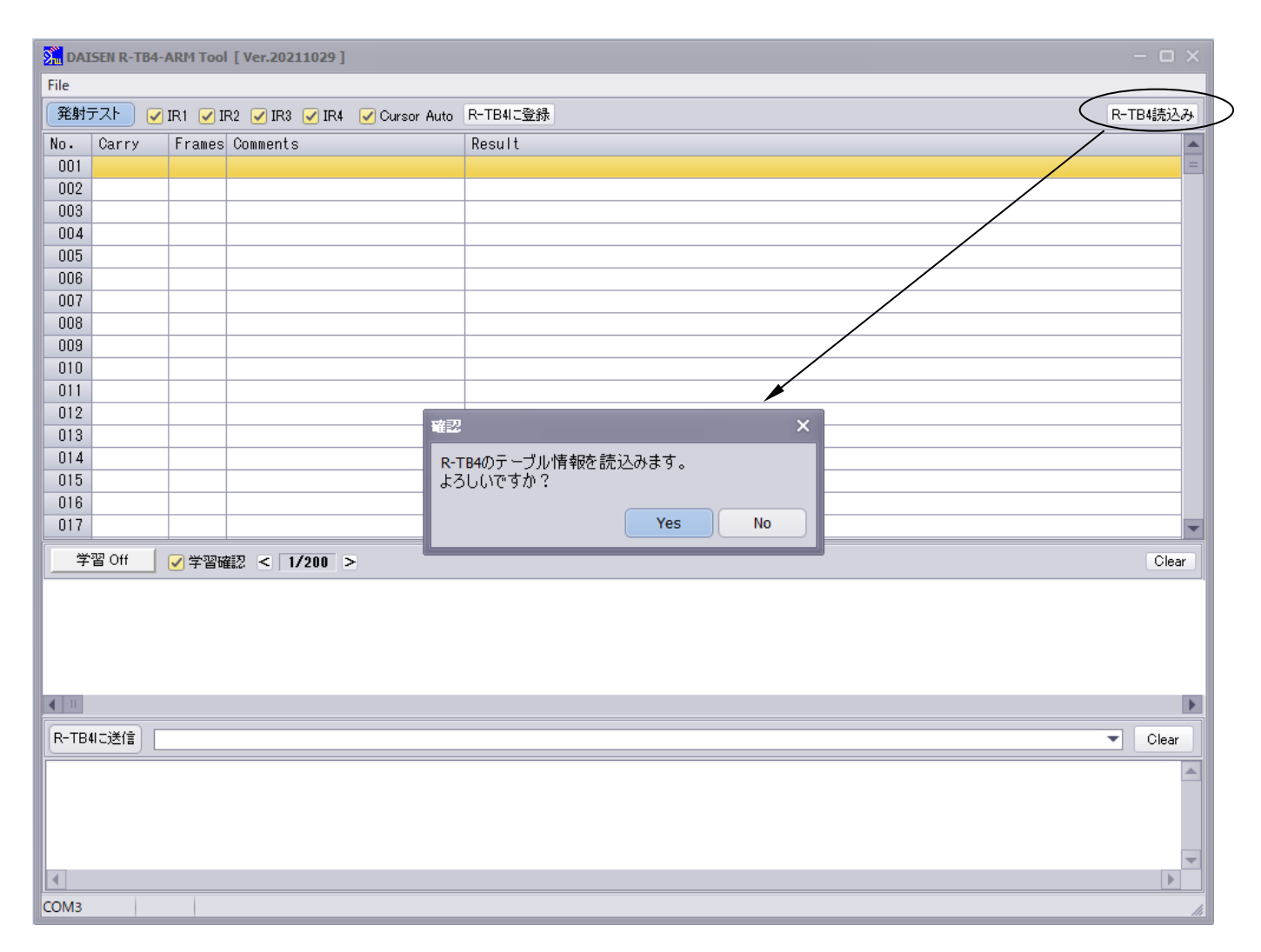

R-TB4-ARM へ登録したデータは、本アプリケーション側でファイルとして管理しますが、ファイルの紛 失等でデータが不明となった場合、R-TB4-ARM へ登録したデータを読出す機能が Tool Ver.20200520 か ら追加されました。

但し、ファイルデータにはある「Frames」と「Comments」の項目は赤外出力に直接関係が無いので登録 されていません。

「Frames」は読みだされた登録データを基に Frames:3 か Frames:1 の推測判定をしています。

「Comments」は「Result」のコードメーカ名を表示しています。

読込後、ファイルへの保存を忘れずに行って下さい。

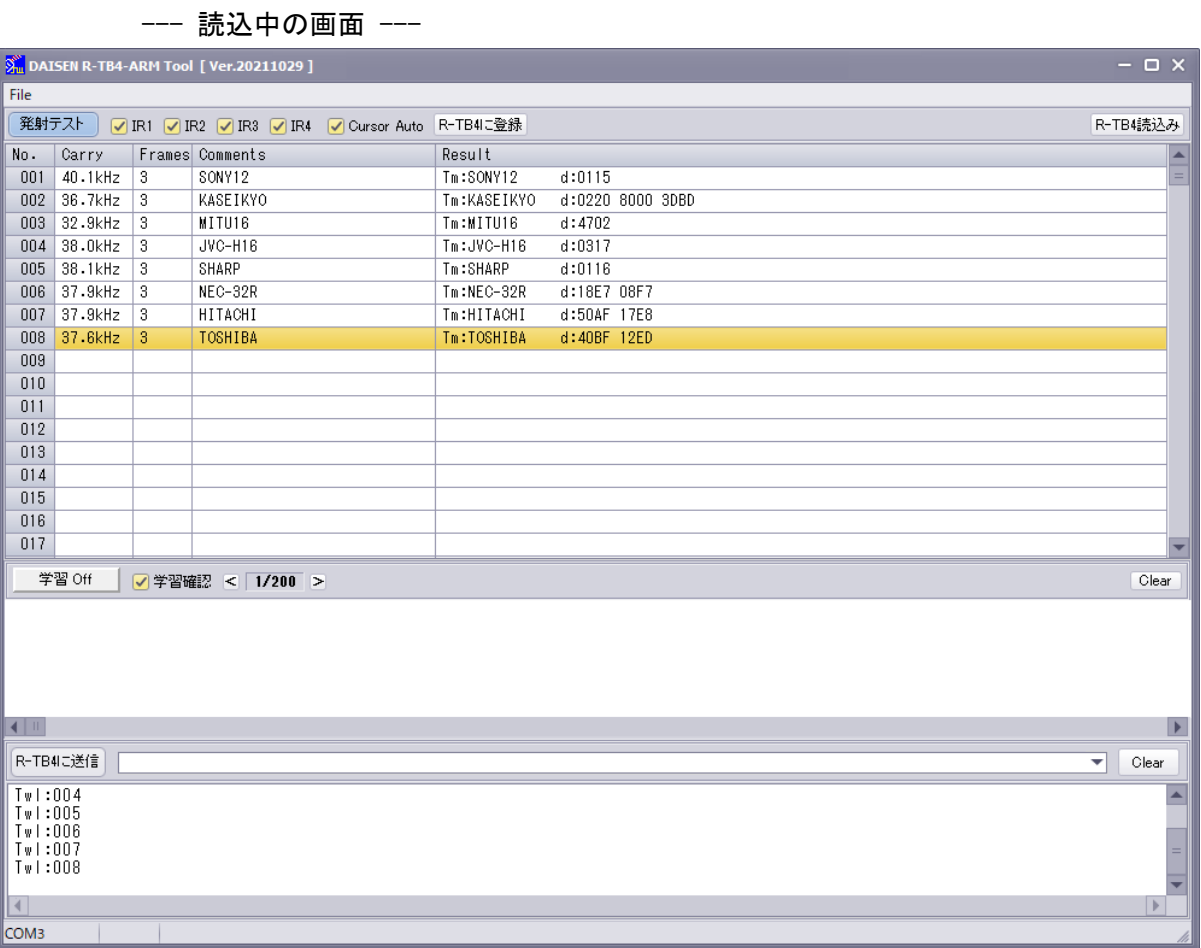

## --- 読込完了の画面 ---

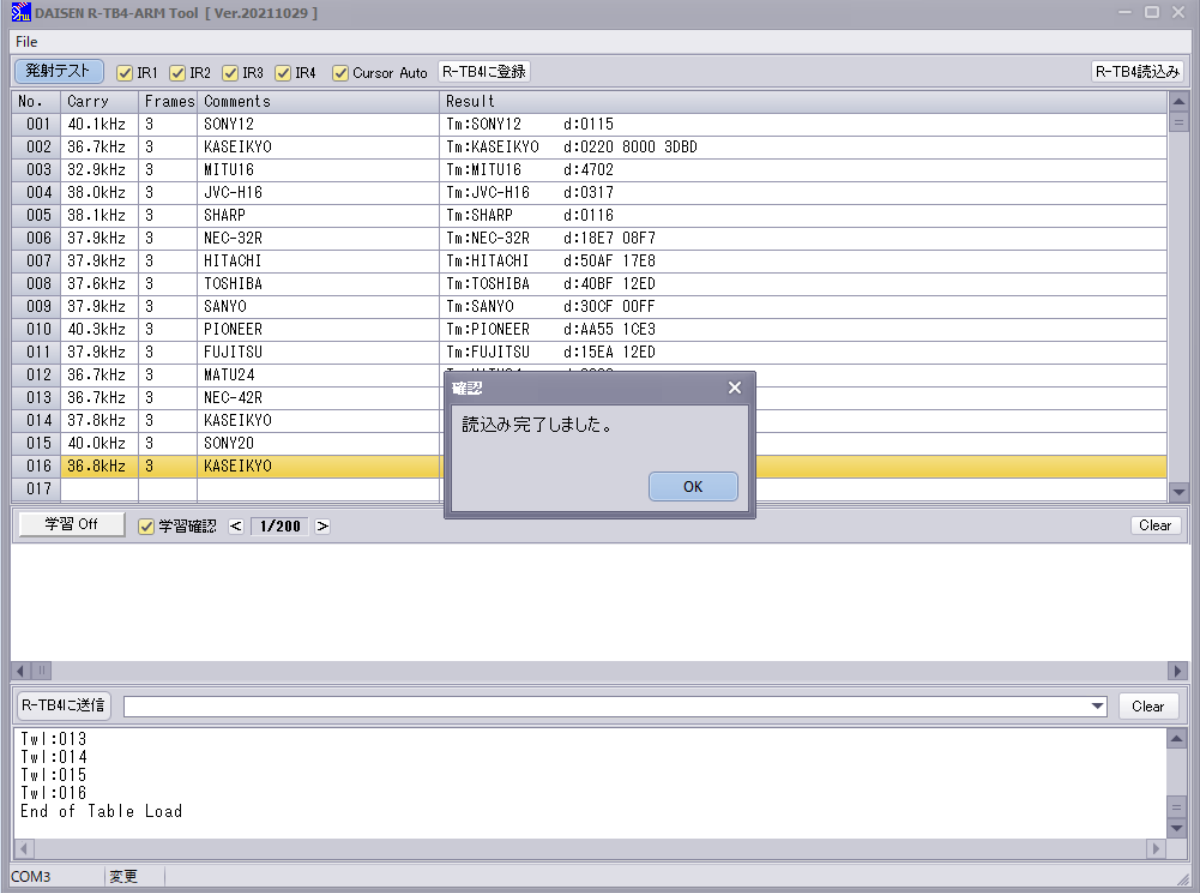

<span id="page-28-0"></span>9. ファームウェアの更新

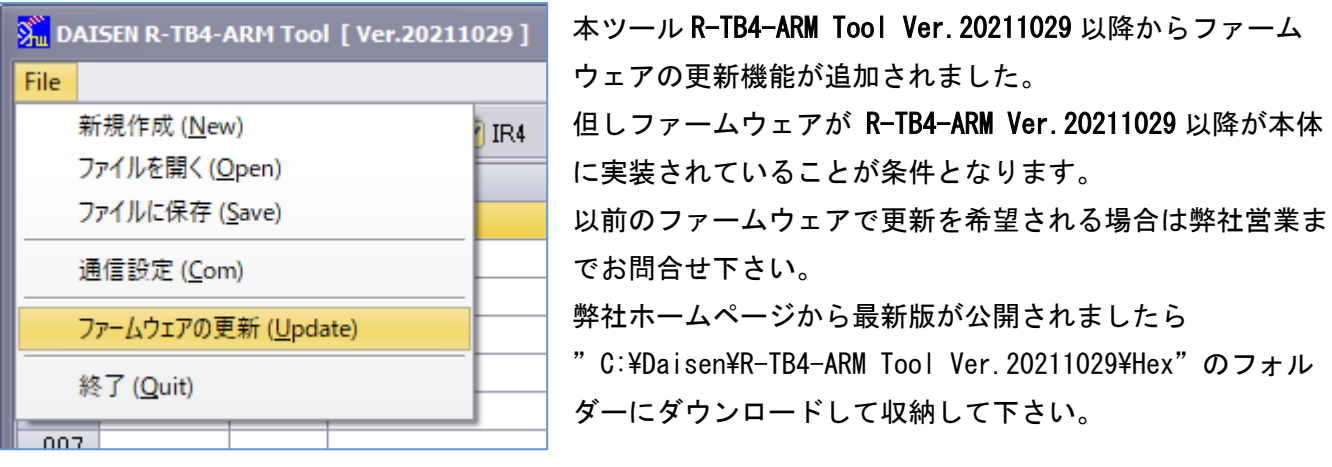

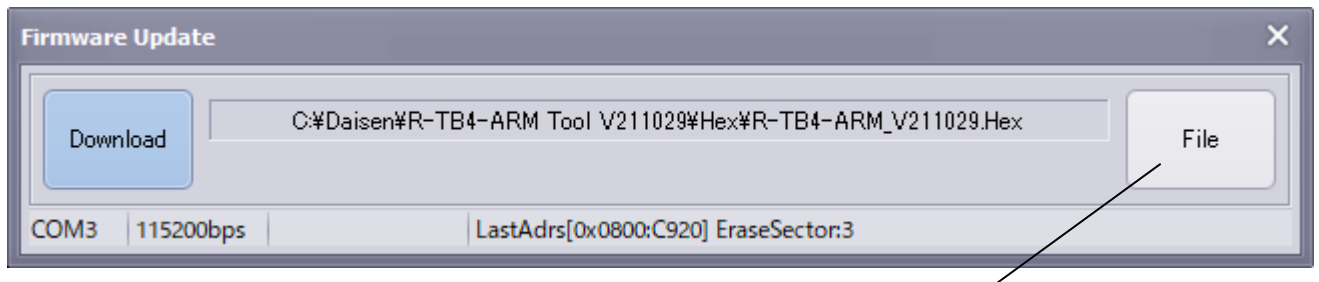

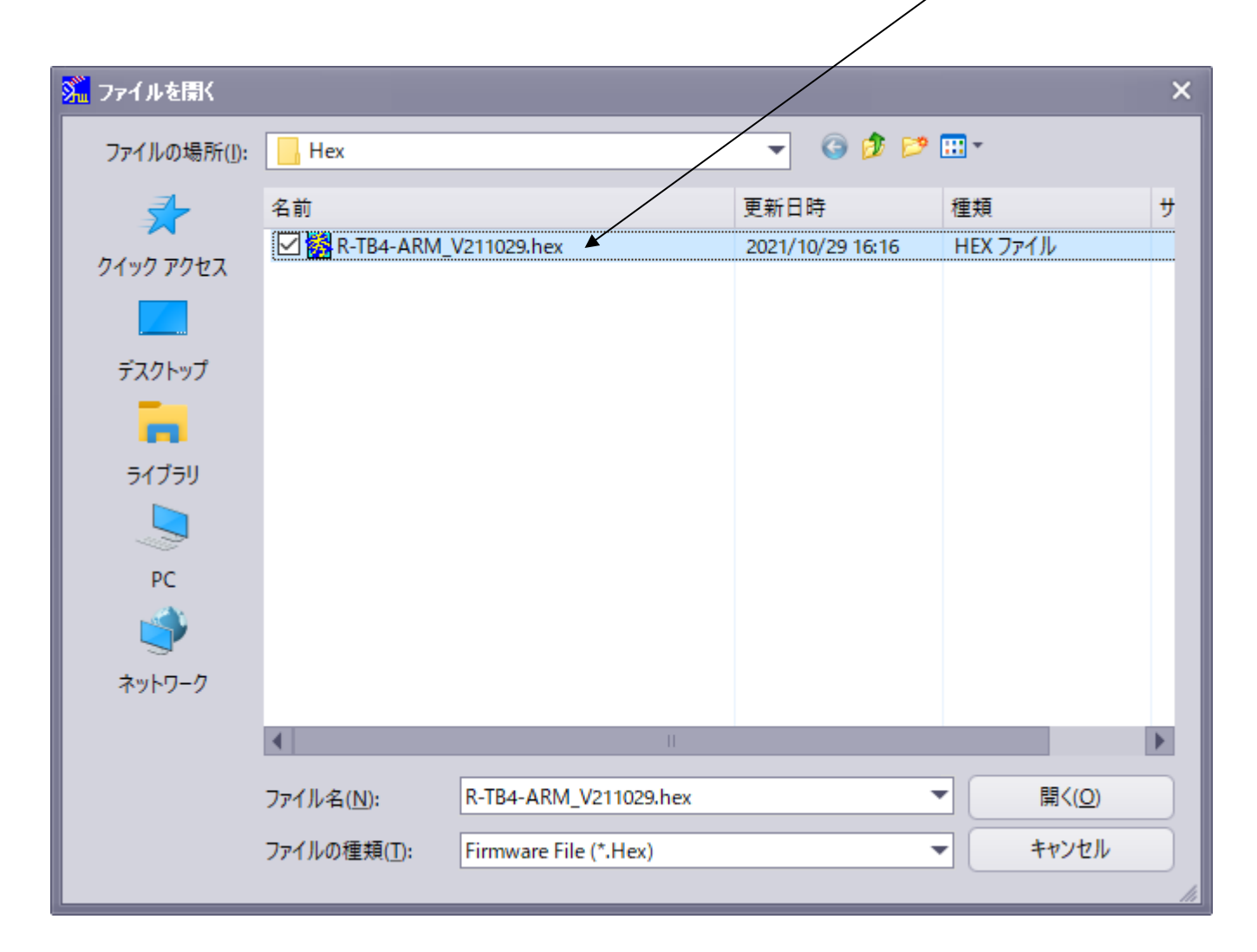

- 最新のファームウェア(Hex)を選択後「Download」ボタンをクリックします。
- Download 確認ダイアログで「Yes」をクリックしますと更新を開始します。

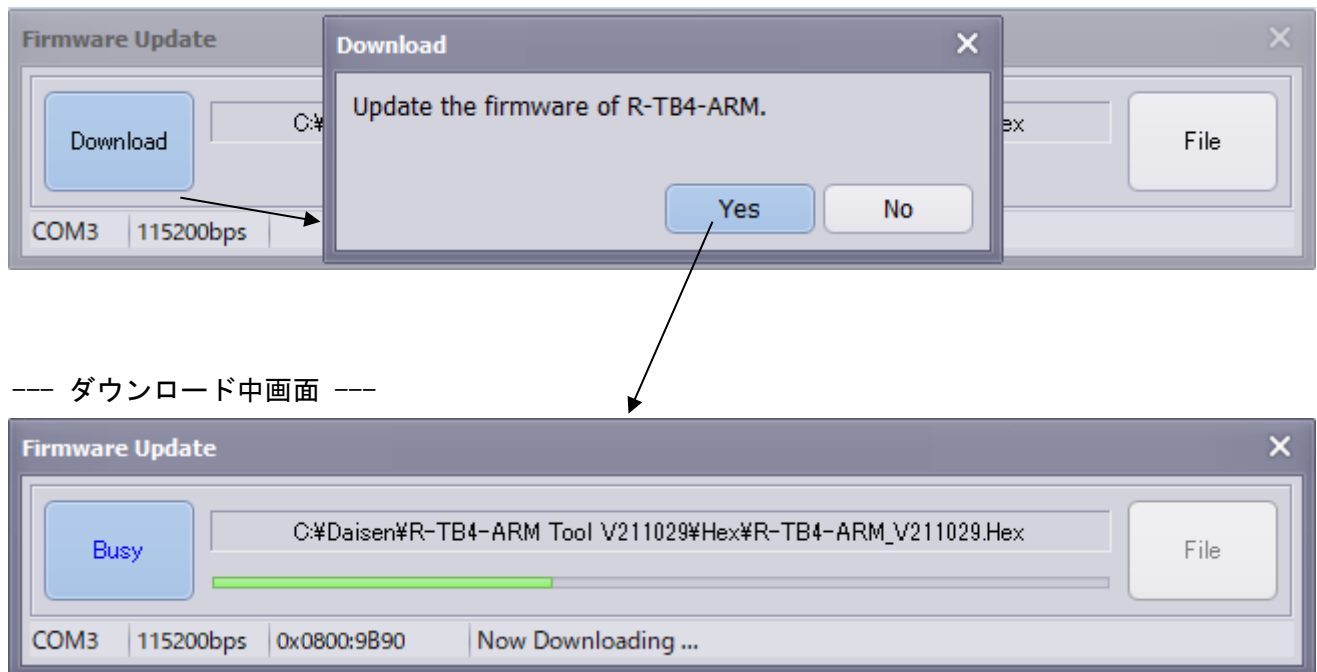

ダウンロード完了のダイアログが表示されたら「OK」ボタンをクリックして終了です。

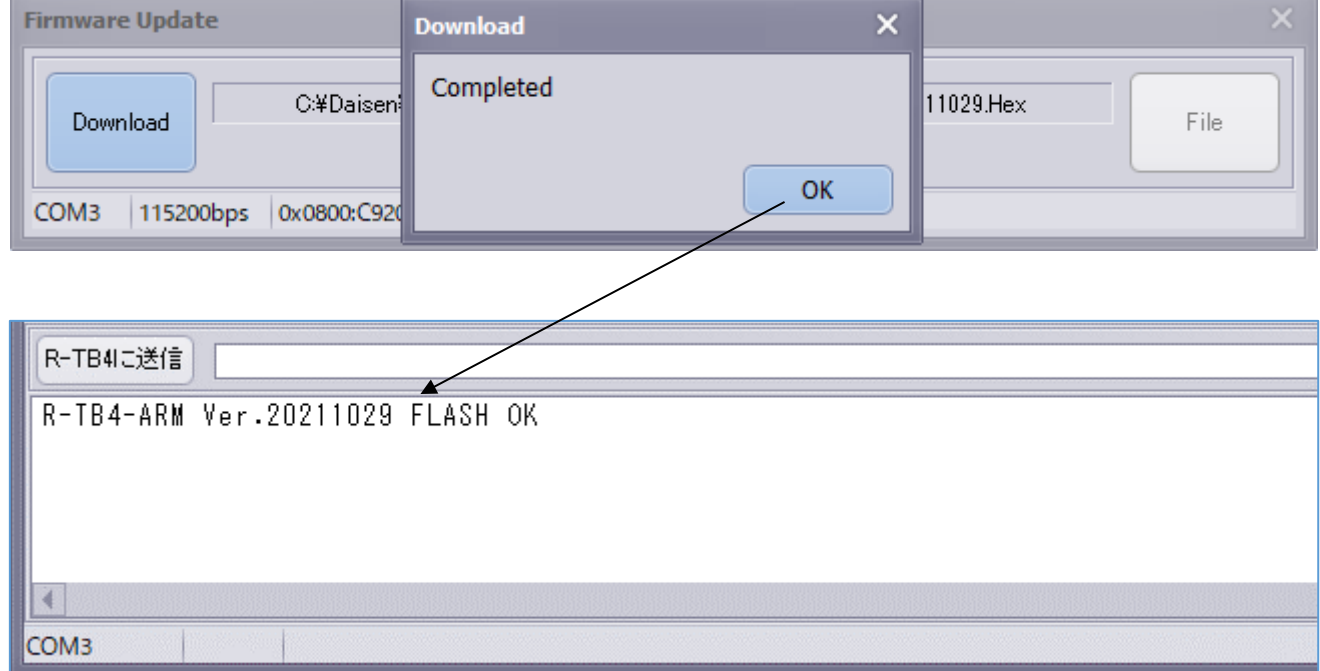

更新完了後、本体の R-TB4-ARM が再起動し更新されたファームウェアのバージョンを表示します。

<span id="page-30-0"></span>10. IR アダプターの説明

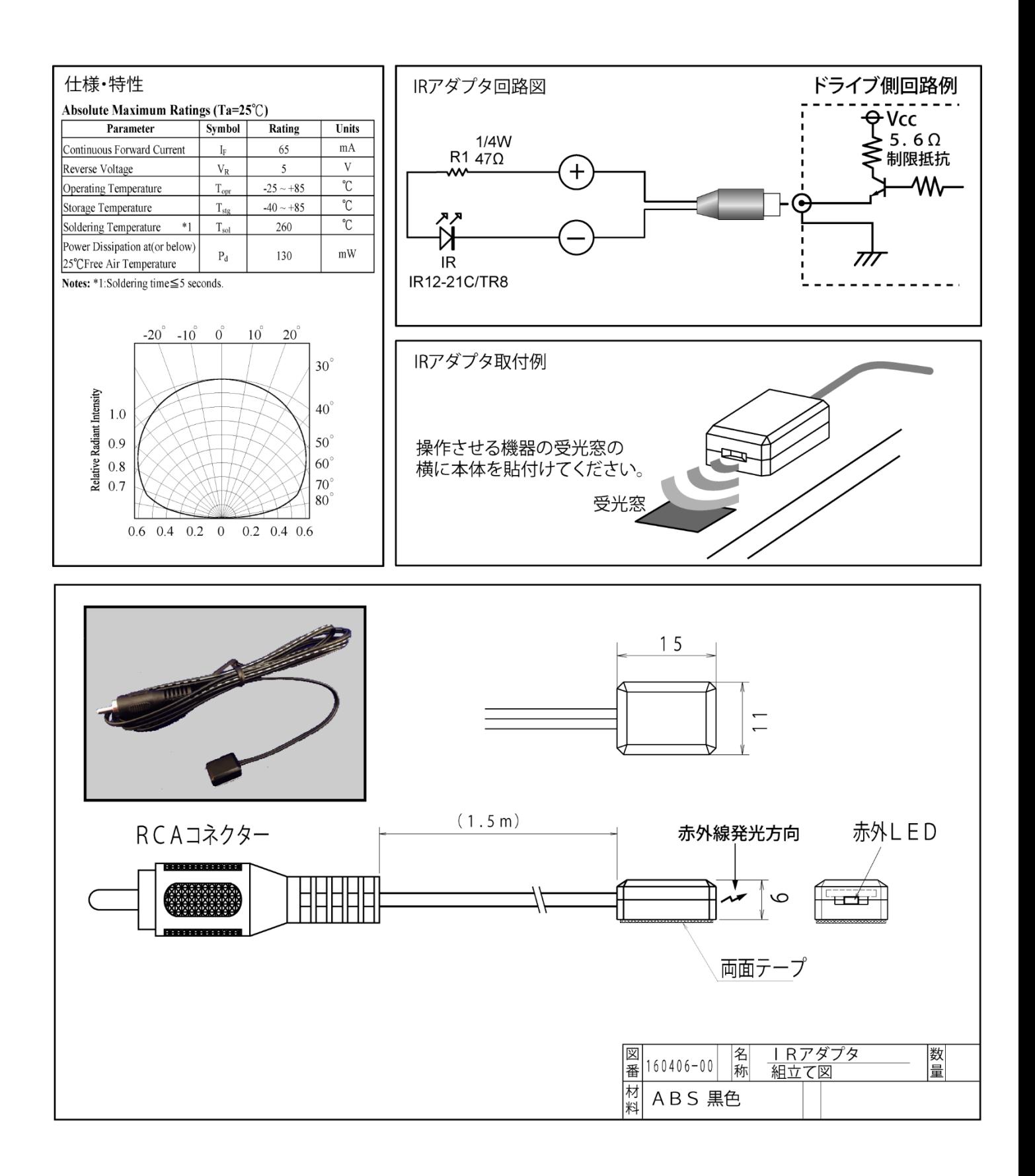

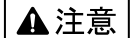

本製品は一般の民生・産業用として使用されることを前提に設計されています。 人命や危害に直接的、間接的にかかわるシステムや医療機器など、高い安全性が 必要とされる用途にはお使いにならないでください。

本製品の故障・誤動作・不具合によりシステムに発生した付随的障害および、 本製品を用いたことによって生じた損害に対し、当社は一切責任を負いません。 あらかじめご了承ください。

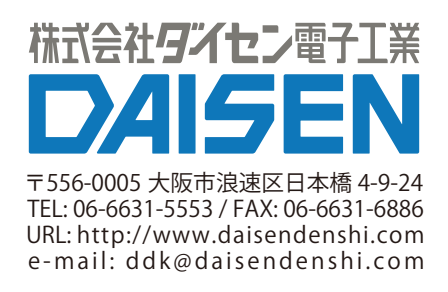